## <span id="page-0-0"></span>Dell™ PowerVault™ 745N 系统安装与故障排除指南

<u>[简介](file:///C:/data/Stor-sys/spv745N/sc/it/d3839c10.htm#545942)</u><br>[指示灯、信息和代码](file:///C:/data/Stor-sys/spv745N/sc/it/d3839c20.htm#262885)<br>[查找软件解决方案](file:///C:/data/Stor-sys/spv745N/sc/it/d3839c30.htm#699431) 运行系统诊断程<u>序</u><br>[排除系统故障](file:///C:/data/Stor-sys/spv745N/sc/it/d3839c50.htm#344844)<br>[安装系统组件](file:///C:/data/Stor-sys/spv745N/sc/it/d3839c60.htm#260277) [安装驱动器](file:///C:/data/Stor-sys/spv745N/sc/it/d3839c70.htm#714047)<br><u>[获得帮助](file:///C:/data/Stor-sys/spv745N/sc/it/d3839c80.htm#123323)</u><br>[跳线、开关和连接器](file:///C:/data/Stor-sys/spv745N/sc/it/d3839aa0.htm#286379)<br>I/O [连接器](file:///C:/data/Stor-sys/spv745N/sc/it/d3839ab0.htm#231394)<br>[缩写词和缩略词](file:///C:/data/Stor-sys/spv745N/sc/it/d3839az0.htm) 第 注表示可以帮助您更好地使用计算机的重要信息。 ● 注意: 注意表示可能会损坏硬件或导致数据丢失, 并告诉您如何避免此类问题。 △ 警告:警告表示可能会导致财产损失、人身伤害甚至死亡。

### 本说明文件中的信息如有更改,恕不另行通知。<br>© 2003 Dell Inc.。版权所有,翻印必究。

未经 Dell Inc. 书面许可,严禁以任何形式进行复制。

本文中使用的商标: Dell、DELL 做标。PowerEdge、PowerApp. PowerVault、PowerConnect. Dell OpenManage、DellNet、Axim Dell Precision、Dimension、Inspiron、OptiPlex 和 Latitude 是<br>Dell Inc. 的商标; Microsoft、Windows 和 MS-DOS 是 Microsoft Corporation 的注

本说明文件中述及的其它商标和产品名称是指拥有相应商标和产品名称的公司或其制造的产品。Dell Inc. 对其它公司的商标和产品名称不拥有任何所有权。

初版:**2004** 年 **3** 月 **22** 日

<span id="page-1-0"></span>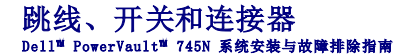

- 跳线 [一般说明](#page-1-1)
- [系统板跳线](#page-1-2)
- [系统板连接器](#page-2-0)
- [提升板连接器](#page-3-0)
- [禁用已忘记的密码](#page-3-1)

本节提供了有关系统跳线的特定信息。还提供了有关跳线和开关的一些基本信息,并对系统中各种板卡上的连接器进行了说明。

<span id="page-1-1"></span>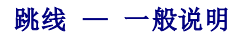

跳线提供了一种重新配置印刷电路板上电路的方法,简单易行而又便于恢复。重新配置系统时,您可能需要更改电路板或驱动器上的跳线设置。

### 跳线

跳线是电路板上带有两个或多个突起插针的小块。带电线的塑料插头可插在插针上。电线连接至插针后即可形成电路。要更改跳线设置,请从插针上拔下跳线塞,并小心地插在指定插针上。<br>图 [A-1](#page-1-3) 为跳线示例。

#### <span id="page-1-3"></span>图 **A-1.** 跳线示例

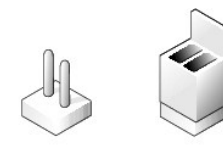

跳线打开或未跳接是指跳线塞只插在一根插针上或根本没有跳线塞。跳线已跳接是指跳线塞插在两根插针上。跳线设置在文本中通常表示为两个数字,例如 1-2。电路板上印有数字 1 和一个<br>三角形,以便您可以根据插针 1 的位置识别各个插针编号。

图 [A-2](#page-1-4) 显示了服务器模块跳线块的位置和默认设置。有关这些跳线的名称、默认设置和功能, 请参见表 [A-1](#page-2-1)。

### <span id="page-1-2"></span>系统板跳线

图 [A-2](#page-1-4) 显示了系统板上配置跳线的位置[。表](#page-2-1) A-1 列出了跳线设置。

### <span id="page-1-4"></span>图 **A-2.** 系统板跳线

<span id="page-2-2"></span>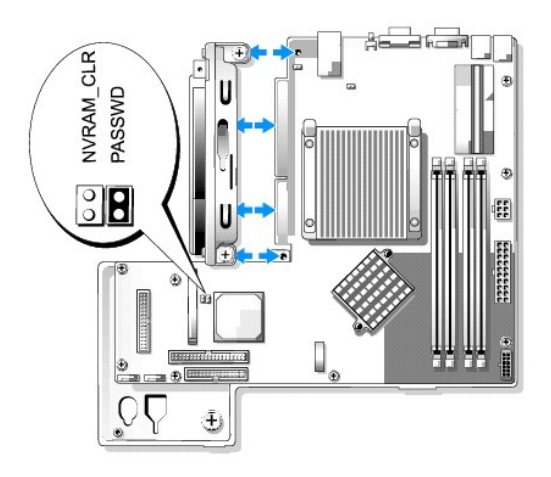

### <span id="page-2-1"></span>表 **A-1.** 系统板跳线设置

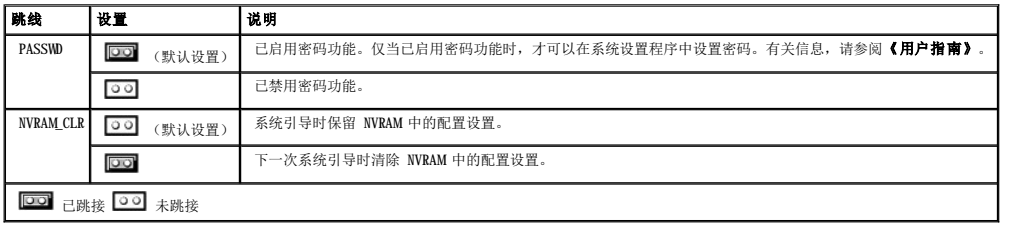

## <span id="page-2-0"></span>系统板连接器

有关系统板连接器的位置和说明,请参见图 [A-3](#page-2-3) 和[表](#page-2-4) A-2。

<span id="page-2-3"></span>图 **A-3.** 系统板连接器

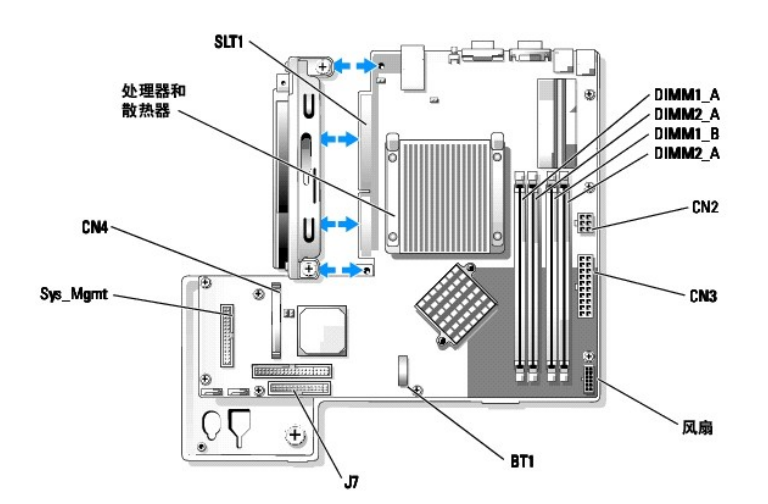

#### <span id="page-2-4"></span>表 **A-2.** 系统板连接器

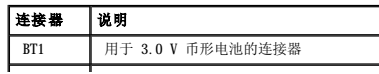

<span id="page-3-4"></span>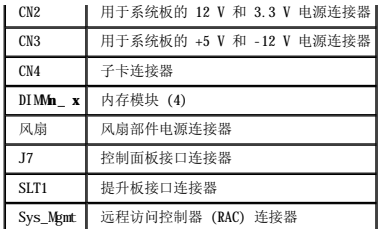

### <span id="page-3-0"></span>提升板连接器

有关背板连接器的位置和说明,请参见图 [A-4](#page-3-2) [和表](#page-3-3) A-3。

**注: 64** 位插卡的连接器比 PCI 32 位插卡的连接器长。但是, 只要插卡正确安装, 它还是可以工作。

#### <span id="page-3-2"></span>图 **A-4.** 提升板连接器

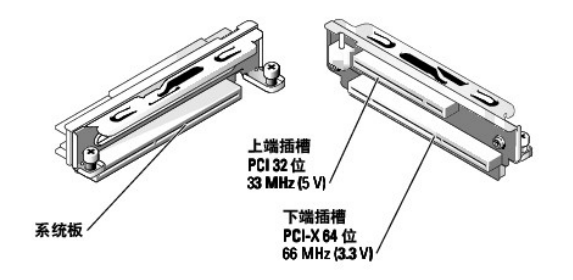

#### <span id="page-3-3"></span>表 **A-3.** 提升板连接器

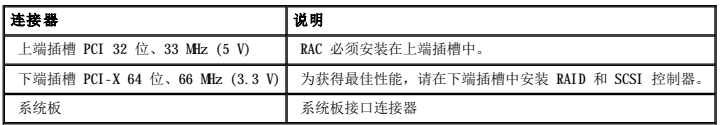

### <span id="page-3-1"></span>禁用已忘记的密码

系统的软件安全保护功能包括系统密码和设置密码,《**用户指南》**中的"使用系统设置程序"对其进行了详细说明。密码跳线可以启用或禁用这些密码功能,也可以清除当前使用的任何密<br>码。

### △ 警告: 有关安全预防措施、拆装计算机内部组件和防止静电损害的详细信息,请参阅《系统信息指南》。

- 1. 关闭系统和已连接的外围设备,并断开系统与电源插座的连接。
- 2. 打开主机盖。请参阅"排除系统故障"中的["打开主机盖"](file:///C:/data/Stor-sys/spv745N/sc/it/d3839c50.htm#345300)。
- 3. 拔下密码跳线塞。

请参见图 [A-2](#page-1-4) 以确定密码跳线在系统板上的位置。

- 4. 合上主机盖。请参阅"排除系统故障"中的["合上主机盖"](file:///C:/data/Stor-sys/spv745N/sc/it/d3839c50.htm#345331)。
- 5. 将系统重新连接至电源插座,并打开系统。

现有密码不会被禁用(清除),除非拔下密码跳线塞并引导系统。但是,您必须先安装跳线塞,才能设定新的系统和/或设置密码。

**公注:**如果您在已拔下跳线塞的情况下设定新的系统和/或设置密码,系统将在下一次引导时禁用新的密码。

- 6. 关闭系统和所有已连接的外围设备,并断开系统与电源插座的连接。
- 7. 打开主机盖。
- 8. 安装密码跳线塞。

请参见图 [A-2](#page-1-4) 以确定密码跳线在系统板上的位置。

- 9. 合上主机盖,重新将系统连接至电源插座,并打开系统。
- 10. 设定新的系统和/或设置密码。

要使用系统设置程序设定新密码, 请参阅《用户指南》中的"使用系统设置程序"。

#### [返回目录页面](file:///C:/data/Stor-sys/spv745N/sc/it/index.htm)

## <span id="page-5-0"></span>**I/O** 连接器

- Dell™ PowerVault™ 745N 系统安装与故障排除指南
- 1/0 [连接器](#page-5-1)
- [串行连接器](#page-5-2)
- PS/2 [兼容键盘和鼠标连接器](#page-6-0)
- [视频连接器](#page-7-0)
- USB [连接器](#page-7-1)
- [集成网络适配器连接器](#page-8-0)
- [网络电缆要求](#page-8-1)

## <span id="page-5-1"></span>**I/O** 连接器

I/O 连接器是系统用来与外部设备(例如键盘、鼠标、打印机或显示器)进行通信的通道。本节将介绍系统上的各种连接器。如果您要重新配置已连接至系统的硬件,可能还需要了解这些连<br>接器的插针编号和信号信息。图 [B-1](#page-5-3) 显示了系统上的这些连接器。

#### <span id="page-5-3"></span>图 **B-1. I/O** 连接器

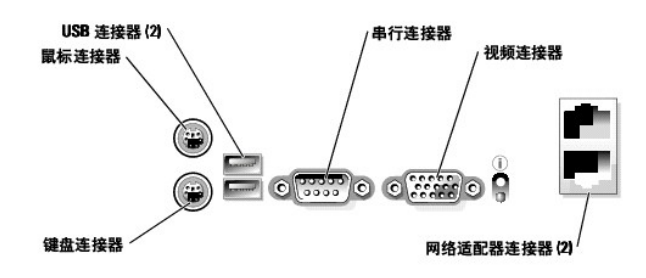

表 [B-1](#page-5-4) 显示了用于标识系统上连接器的图标。

#### <span id="page-5-4"></span>表 **B-1. I/O** 连接器图标

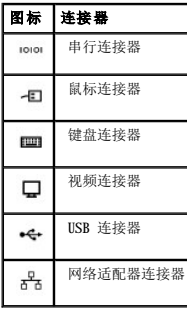

### <span id="page-5-2"></span>串行连接器

串行连接器支持要求串行数据传输的设备,例如外部调制解调器、打印机和鼠标。串行连接器也用于控制台重定向。串行连接器使用 9 针超小 D 型连接器。

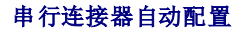

<span id="page-6-5"></span>集成串行连接器的默认指定值为 COM1。如果您添加带有串行连接器的扩充卡,并且该串行连接器与集成连接器具有相同的指定值,则系统的自动配置功能会将该集成串行连接器重新映射(重<br>新分配)至下一个可用的指定值。新 COM 连接器和重新映射的 COM 连接器共享同一 IRQ 设置。COM1 和 COM3 共享 IRQ4,COM2 和 COM4 共享 IRQ3。

注:如果两个 COM 连接器共享一个 IRQ 设置,则您可能无法同时使用这两个连接器。另外,如果您安装的一个或多个扩充卡串行连接器的指定值为 COM1 和 COM3,则集成串行连接<br>器将被禁用。

在添加会重新映射 COM 连接器的扩充卡之前,请查阅软件附带的说明文件,以确保软件可以使用新 COM 连接器的指定值。

图 [B-2](#page-6-2) 显示了串行连接器的插针编号, 表 B-2 说明了连接器的插针分配。

#### <span id="page-6-1"></span>图 **B-2.** 串行连接器的插针编号

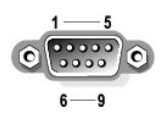

#### <span id="page-6-2"></span>表 **B-2.** 串行连接器的插针分配

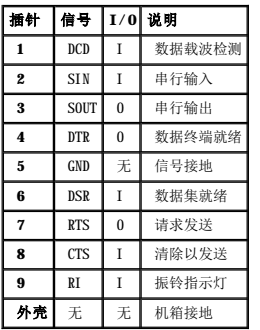

### <span id="page-6-0"></span>**PS/2** 兼容键盘和鼠标连接器

将 PS/2 兼容键盘和鼠标电缆连接至 6 针、小型 DIN 连接器。图 [B-3](#page-6-3) 显示了这些连接器的插针编号, <u>表 B-3</u> 说明了这些连接器的插针分配。

#### <span id="page-6-3"></span>图 **B-3. PS/2** 兼容键盘和鼠标连接器的插针编号

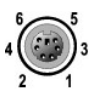

### <span id="page-6-4"></span>表 **B-3.** 键盘和鼠标连接器的插针分配

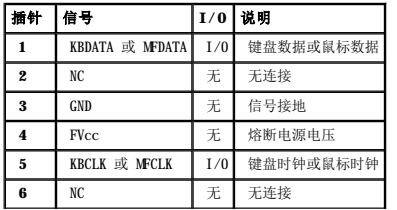

### <span id="page-7-6"></span><span id="page-7-0"></span>视频连接器

您可以使用 15 针高密度超小 D 型连接器将 VGA 兼容显示器连接至系统的集成视频控制器。图 [B-4](#page-7-2) 显示了视频连接器的插针编号[,表](#page-7-3) B-4 说明了连接器的插针分配。

■ 注: 安装视频卡将自动禁用系统的集成视频控制器。

### <span id="page-7-2"></span>图 **B-4.** 视频连接器的插针编号

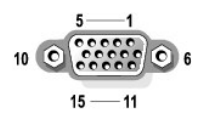

#### <span id="page-7-3"></span>表 **B-4.** 视频连接器的插针分配

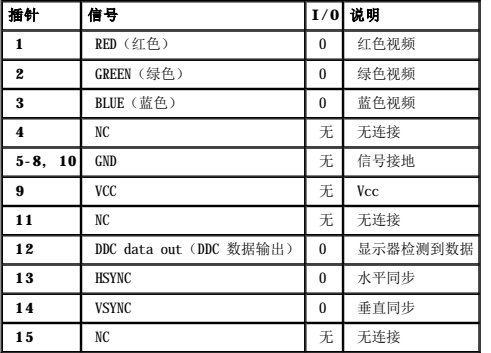

### <span id="page-7-1"></span>**USB** 连接器

系统的 USB 连接器支持 USB 兼容外围设备(例如键盘、鼠标和打印机),同时还可能支持 USB 兼容设备(例如软盘驱动器和 CD 驱动器)。<u>图 [B-5](#page-7-4)</u> 显示了 USB 连接器的插针编号,<u>表 B-5</u><br>说明了连接器的插针分配。

注意:请勿连接每通道最大电流超过 500 mA 或 +5 V 的 USB 设备或 USB 设备的组合。连接超过该阈值的设备可能会导致 USB 连接器无法使用。有关 USB 设备的最大额定电流,<br>请参阅其附带的说明文件。

#### <span id="page-7-4"></span>图 **B-5. USB** 连接器的插针编号

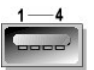

#### <span id="page-7-5"></span>表 **B-5. USB** 连接器的插针分配

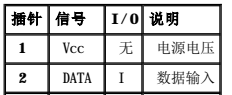

<span id="page-8-4"></span>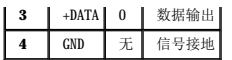

### <span id="page-8-0"></span>集成网络适配器连接器

提供服务器与工作站之间的快速通信时,系统的集成网络适配器用作单独的网络扩充卡。图 [B-6](#page-8-2) 显示了网络连接器的插针编号, <u>表 B-6</u> 说明了连接器的插针分配。

#### <span id="page-8-2"></span>图 **B-6.** 网络适配器连接器

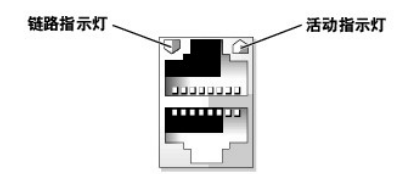

#### <span id="page-8-3"></span>表 **B-6.** 网络适配器连接器的插针分配

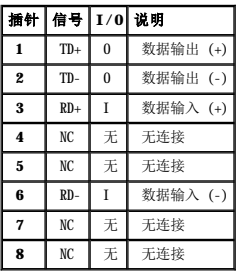

### <span id="page-8-1"></span>网络电缆要求

网络适配器支持配备标准 RJ-45 兼容插头的 UTP 以太网电缆。请遵循以下布线限制规定。

● 注意: 为避免线路干扰, 音频线和数据线必须使用不同的电缆外皮。

- l 使用 5 类或更高类别的电缆和连接器。
- l 电缆长度(从工作站到集线器)不要超过 100 m (328 ft)。

有关网络运行的详细原则, 请参阅 IEEE 802.3 标准中的"多网段网络的系统注意事项"。

#### [返回目录页面](file:///C:/data/Stor-sys/spv745N/sc/it/index.htm)

# <span id="page-9-0"></span>缩写词和缩略词<br>Dell™ PowerVault™ 745N 系统安装与故障排除指南

**A**

安培

### **AC**

交流电

### **ANSI**

美国国家标准协会

#### **BIOS**

基本输入/输出系统

### **C**

摄氏

#### **CD**

光盘

#### **cm**

厘米

#### **CMOS**

互补金属氧化物半导体

### **CPU**

中央处理器

### **DC**

直流电

### **DHCP**

动态主机配置协议

#### **DIMM**

双列直插式内存模块

### **DMA**

直接存储器存取

### **DMI**

桌面管理接口

### **dpi**

每英寸点数

### **DRAC III/XT**

Dell 远程访问卡 III/XT

### **DRAM**

动态随机访问内存

#### **ECC**

差错校验

#### **EDO**

扩展数据输出

#### **EEPROM**

电可擦可编程只读存储器

### **EMI**

电磁干扰

### **ESD**

静电释放

### **ESDI**

增强型小型设备接口

### **ESM**

嵌入式服务器管理

### **F**

华氏

### **FAT**

文件分配表

### **FCC**

### 美国联邦通信委员会

**ft**

- 英尺
- **g**
- 克

### **GB**

吉字节

### **GUI**

图形用户界面

### **Hz**

赫兹

### **ID**

标识符

### **IDE**

集成驱动电子设备

### **I/O**

输入/输出

### **IPX**

互联网信息包交换

### **IRQ**

中断请求

### **KB**

千字节

### **KB/sec**

千字节/秒

### **kg**

千克

### **kHz**

### 千赫兹

### **L2**

二级

#### **LAN**

局域网

### **lb**

磅

### **LED**

发光二极管

### **LVD**

低电压差动

## **m**

米

- **mA** 毫安
- 

### **mAh**

毫安小时

### **MB**

兆字节

### **MHz**

兆赫兹

## **mm**

毫米

# **ms**

毫秒

### **MS-DOS**®

Microsoft® 磁盘操作系统

### **mV**

### 毫伏

### **NAS**

网络连接存储

### **NIC**

网络接口控制器

### **NiCad**

镍镉

### **NIS**

网络信息服务

#### **NMI**

不可屏蔽中断

#### **ns**

纳秒

#### **NTFS**

NT 文件系统

#### **NVRAM**

非易失性随机存取存储器

#### **PCI**

外围组件互连

### **PDU**

配电装置

### **PGA**

插针栅极阵列

### **POST**

开机自测

### **RAC**

远程访问控制器

### **RAID**

独立磁盘冗余阵列

#### **RAM**

随机存取存储器

#### **RAS**

远程访问服务

### **ROM**

只读存储器

### **rpm**

转/分钟

#### **RTC**

实时时钟

### **SATA**

串行 ATA

#### **SDRAM**

同步动态随机存取存储器

#### **sec**

秒

### **SMBus**

系统管理总线

### **SNMP**

简单网络管理协议

### **TCP/IP**

传输控制协议/网际协议

### **UART**

通用异步收发机

### **UPS**

不间断电源设备

### **UTP**

### 非屏蔽双绞线

**V**

伏特

## **VAC**

交流电压

#### **VDC**

直流电压

### **VGA**

视频图形阵列

### **VRAM**

视频随机存取存储器

#### **W**

瓦特

#### **WH**

瓦特小时

### **ZIF**

零插入力

### [返回目录页面](file:///C:/data/Stor-sys/spv745N/sc/it/index.htm)

<span id="page-16-0"></span>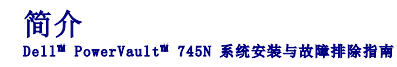

- [您可能需要的其它说明文件](#page-16-1)
- [获得技术帮助](#page-16-2)

您的系统包括以下重要的服务和升级功能:

l 系统诊断程序,用于检查硬件问题(如果系统可以引导)

可以使用以下系统升级选件:

- l 处理器
- l 内存
- l PCI 扩充卡

### <span id="page-16-1"></span>您可能需要的其它说明文件

A 《系统信息指南》,提供了重要的安全信息和管制信息。保修信息可能包括在该说明文件中,也可能作为单独的说明文件提供。

l 您的机架解决方案附带的《机架安装指南》或《机架安装说明》, 介绍了如何将系统安装到机架中。

- 1 《使用入门指南》,概要介绍了系统的初始设置。
- l 《用户指南》,提供了有关系统特性和技术规格的信息。
- l 《管理员指南》,提供了配置、运行和管理系统的信息。
- l 系统管理软件说明文件,介绍了软件的功能、要求、安装和基本操作。
- l 操作系统说明文件,介绍了如何安装(如果有必要)、配置和使用操作系统软件。
- 1 单独购买的任何组件所附带的说明文件,提供了有关配置和安装这些选件的信息。
- l 系统有时附带更新,用于说明对系统、软件和/或说明文件的更改。

■ 注: 请始终先阅读这些更新, 因为更新通常替代了其它说明文件中的信息。

l 系统可能附带了版本注释或自述文件,以提供系统或说明文件的最新更新,或者为有经验的用户或技术人员提供高级技术参考资料。

### <span id="page-16-2"></span>获得技术帮助

如果您对本指南中的步骤有疑问,或系统运行无法达到预期效果,请参阅"[获得帮助](file:///C:/data/Stor-sys/spv745N/sc/it/d3839c80.htm#123323)"。

Dell 可以提供企业培训与认证;有关详情,请访问 **www.dell.com/training**。并非在所有国家和地区均可提供此服务。

#### [返回目录页面](file:///C:/data/Stor-sys/spv745N/sc/it/index.htm)

<span id="page-17-0"></span>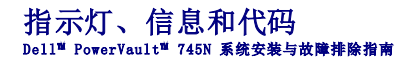

- [前面板指示灯和部件](#page-17-1)
- [背面板指示灯和部件](#page-18-0)
- [系统信息](#page-19-0)
- [系统哔声代码](#page-23-0)
- [警告信息](#page-24-0)
- [诊断程序信息](#page-24-1)
- [警报信息](#page-24-2)

系统、应用程序和操作系统可以识别问题并向您发出警报。以下指示灯、信息和代码均可以表示系统未正常运行:

- l 系统指示灯
- l 系统信息
- l 哔声代码
- l 警告信息
- l 诊断信息
- l 警报信息

本节将介绍每一类信息,并列出可能的原因以及解决信息所指示问题的步骤。本节说明了系统指示灯和部件。

### <span id="page-17-1"></span>前面板指示灯和部件

图 [2-1](#page-17-2) 显示了前面板上的系统状态指示灯和硬盘驱动器活动指示灯。[表](#page-18-1) 2-1 详细说明了每个指示灯代码表示的状况。

#### <span id="page-17-2"></span>图 **2-1.** 前面板部件

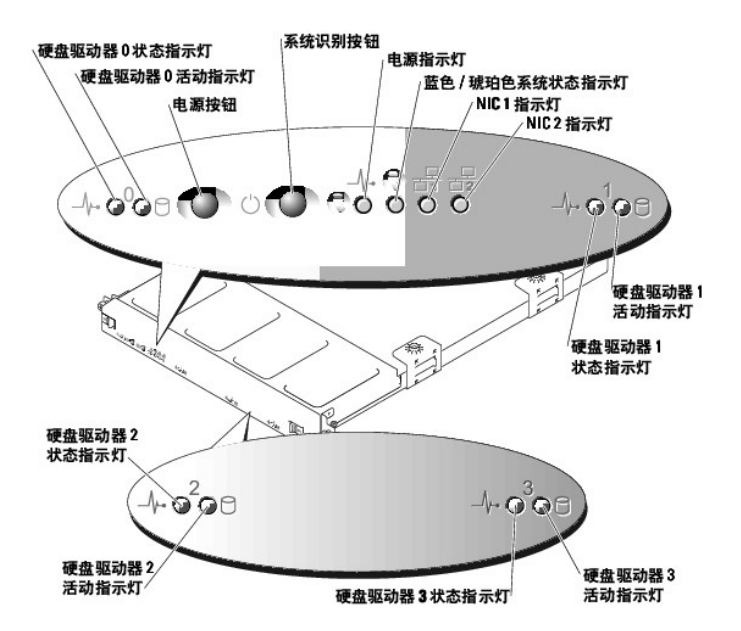

#### <span id="page-18-2"></span><span id="page-18-1"></span>表 **2-1.** 前面板指示灯代码

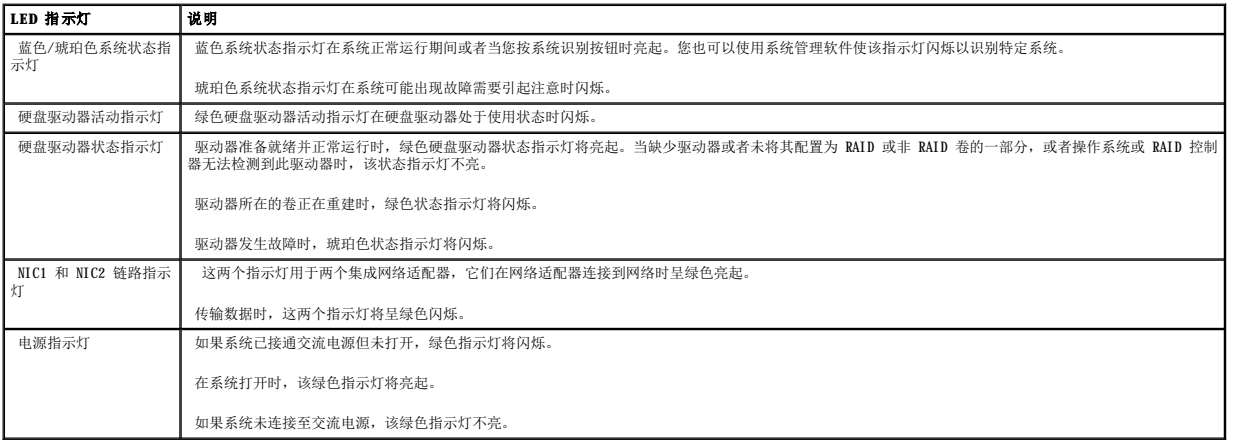

l 电源按钮使您可以软切换系统电源的打开和关闭操作。

l 前面板和背面板上的两个系统识别按钮用于查找机架中的特定系统。当按下其中一个按钮或使用系统管理软件识别系统时,系统正面和背面的蓝色系统状态指示灯均会闪烁。(要使 指示灯停止闪烁,请再次按下其中一个识别按钮,或使用系统管理软件使其停止闪烁。)

前面板还配有一个卸下挡板后可以看到的 USB 连接器。请参见图 [2-4](#page-19-1)。

### <span id="page-18-0"></span>背面板指示灯和部件

 $\frac{R}{16}$  [2-2](#page-18-3) 显示了背面板指示灯和部件,  $\frac{R}{16}$  [2-3](#page-18-4) 显示了集成网络适配器指示灯[。表](#page-19-2) 2-2 详细说明了每个背面板指示灯代码表示的状况。

### <span id="page-18-3"></span>图 **2-2.** 背面板部件

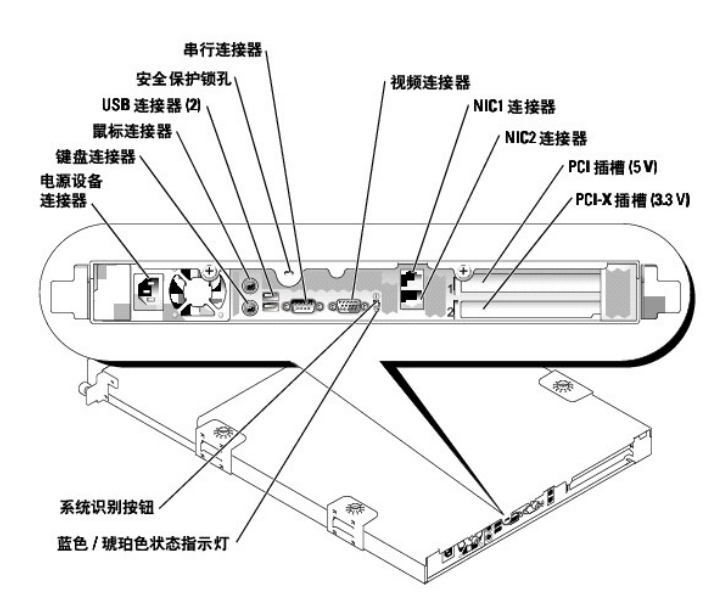

<span id="page-18-4"></span>图 **2-3.** 网络适配器指示灯

<span id="page-19-3"></span>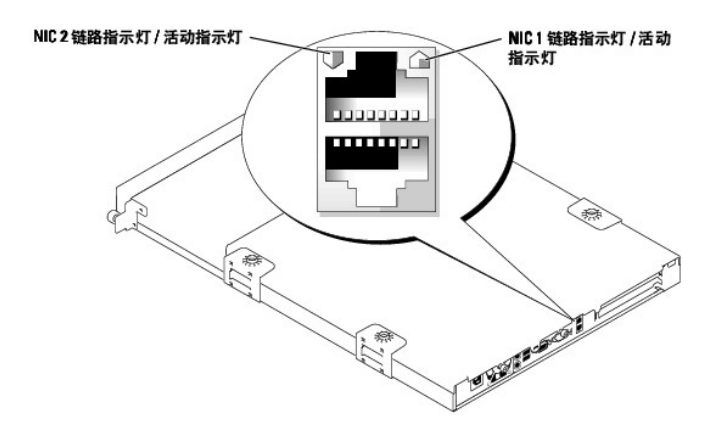

<span id="page-19-1"></span>图 **2-4.** 前面板 **USB** 连接器

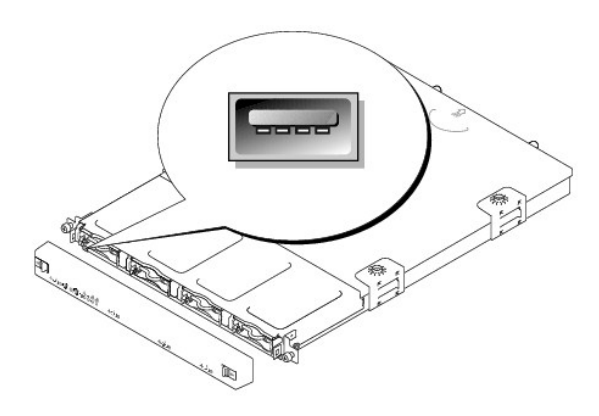

### <span id="page-19-2"></span>表 **2-2.** 背面板 **LED** 代码

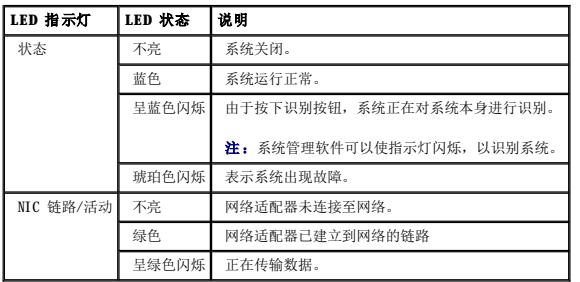

## <span id="page-19-0"></span>系统信息

在开机自测 (POST) 期间,屏幕上将显示系统信息,通知您系统可能出现的问题。<u>表 2-3</u> 列出了可能出现的系统信息以及每则信息出现的可能原因和更正措施。

**《 注:** 如果收到的系统信息未在<u>表 2-3</u> 中列出, 则请参阅信息出现时所运行的应用程序的说明文件或操作系统的说明文件, 以了解对信息的说明和建议采取的措施。

### <span id="page-19-4"></span>表 **2-3.** 系统信息

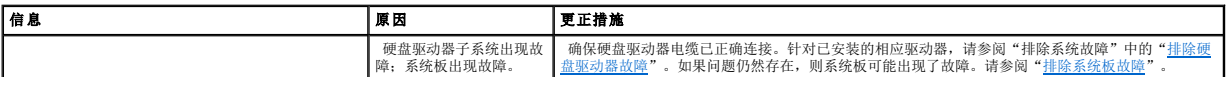

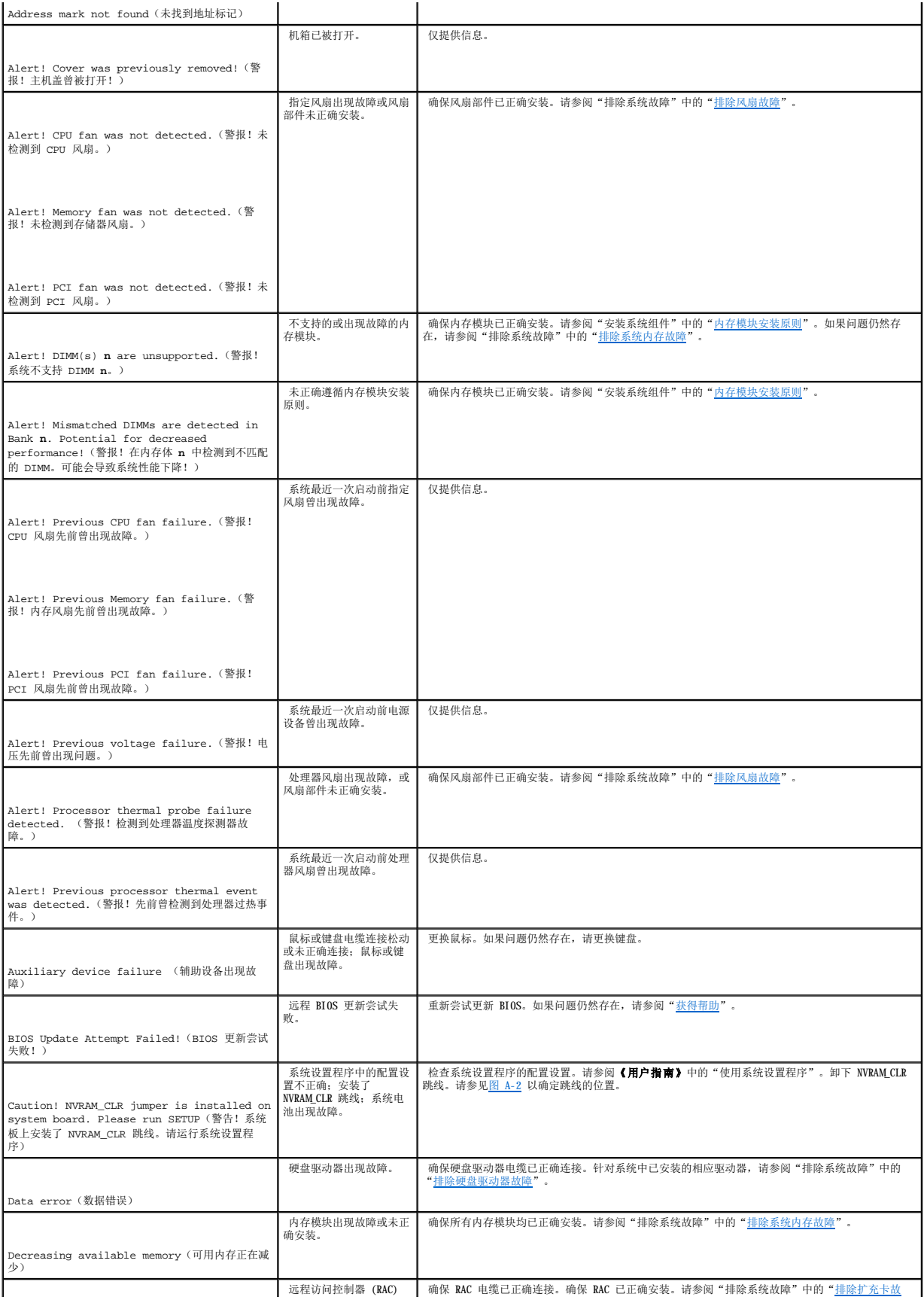

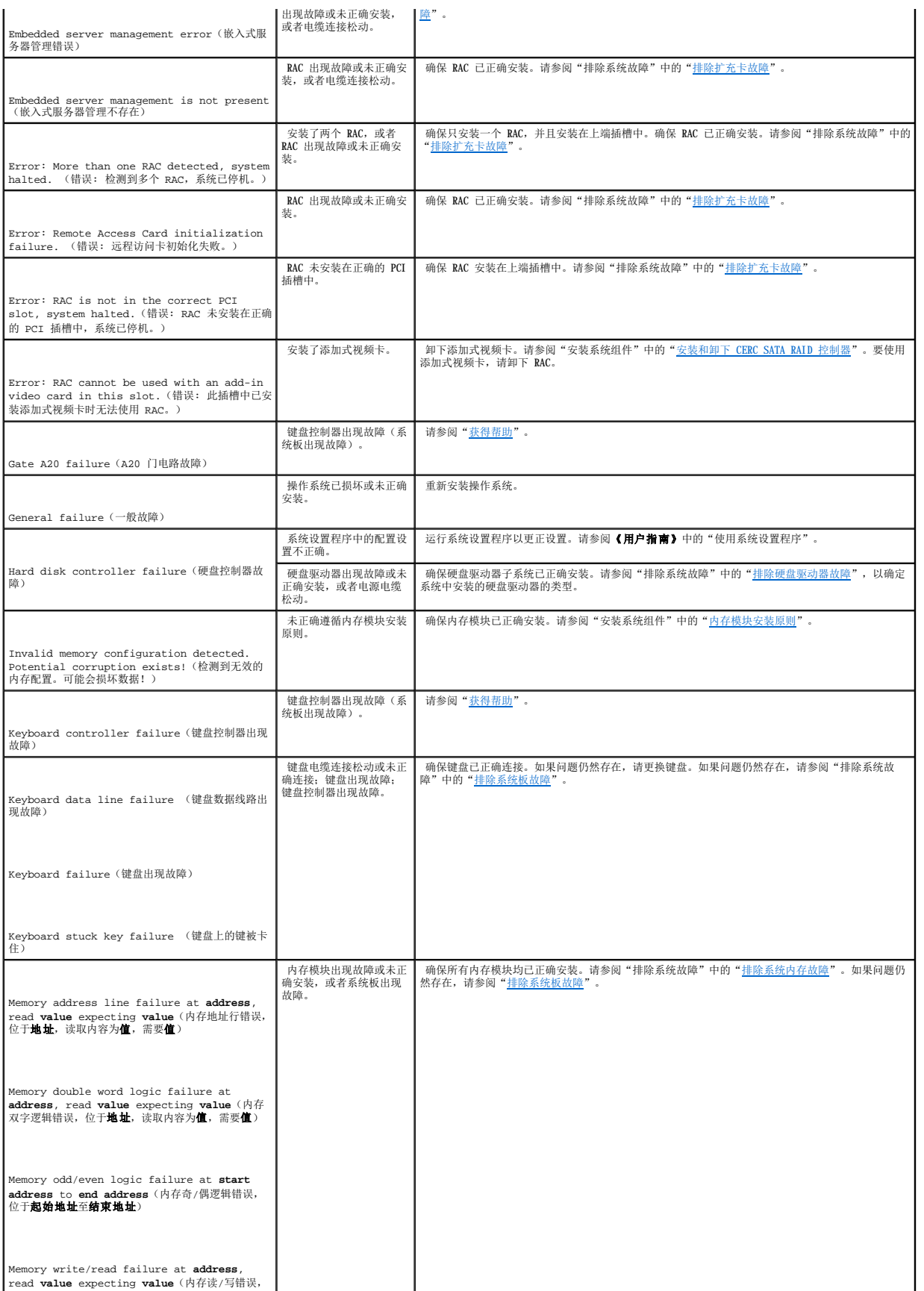

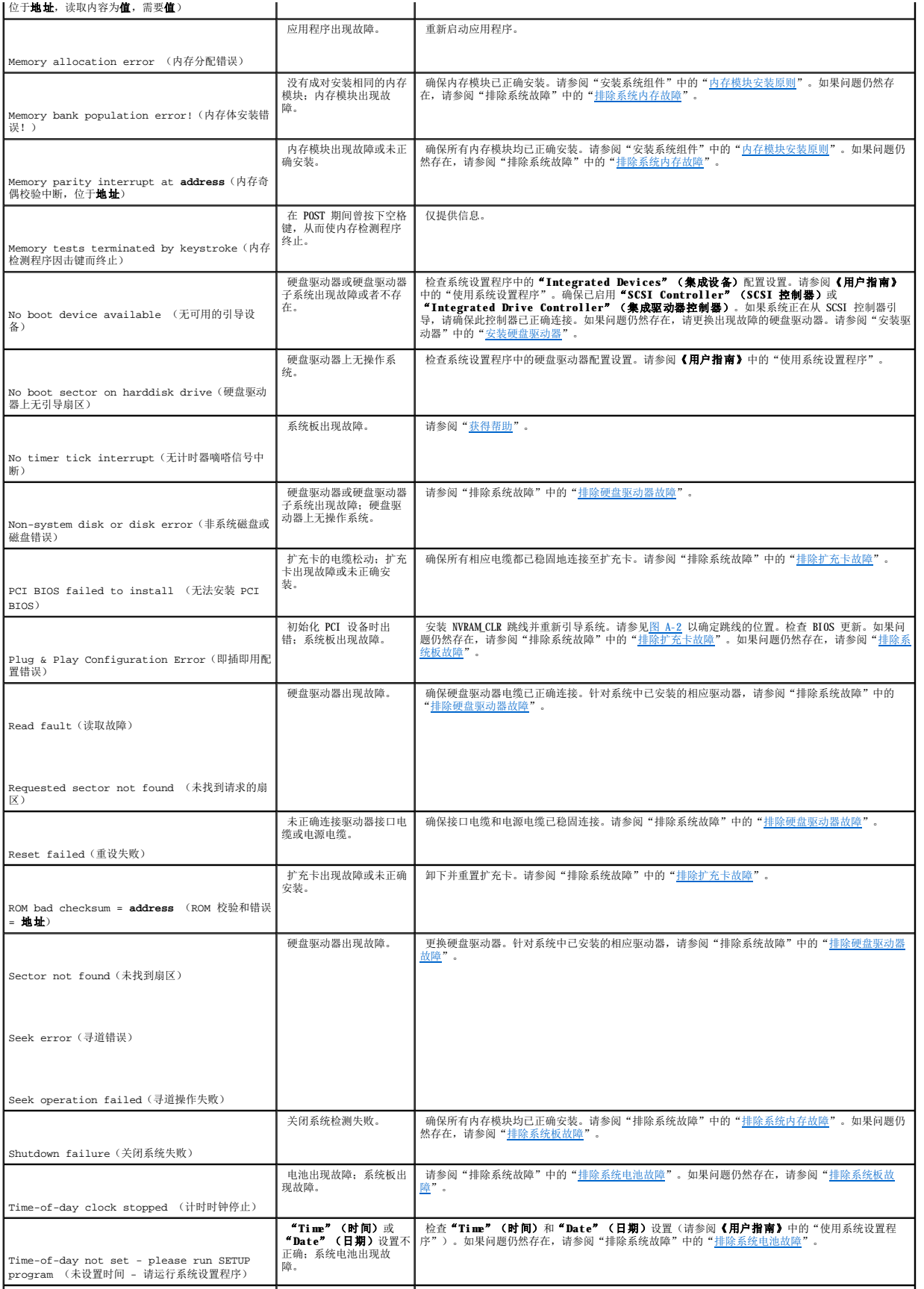

<span id="page-23-2"></span>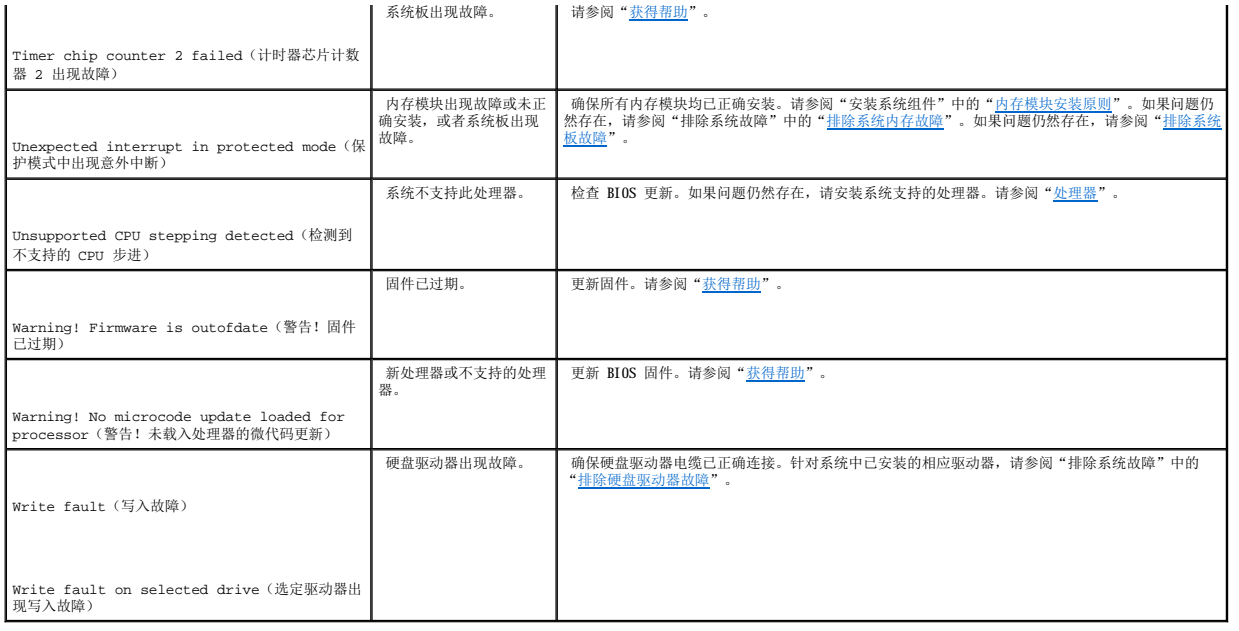

## <span id="page-23-0"></span>系统哔声代码

如果在 POST 期间出现无法在屏幕上报告的错误,系统可能会发出一连串标识问题的哔声。

**公注:** 如果系统引导时未连接键盘、鼠标或显示器, 则系统不会发出与这些外围设备相关的哔声代码。

如果系统发出哔声代码,请记下这串哔声,然后在<u>表 2-4</u> 中查找此哔声代码。如果查到哔声代码的含义后仍不能解决问题,请使用系统诊断程序以识别可能的原因。如果仍不能解决问题,请<br>参阅"获得帮助"。

### <span id="page-23-1"></span>表 **2-4.** 服务器模块哔声代码

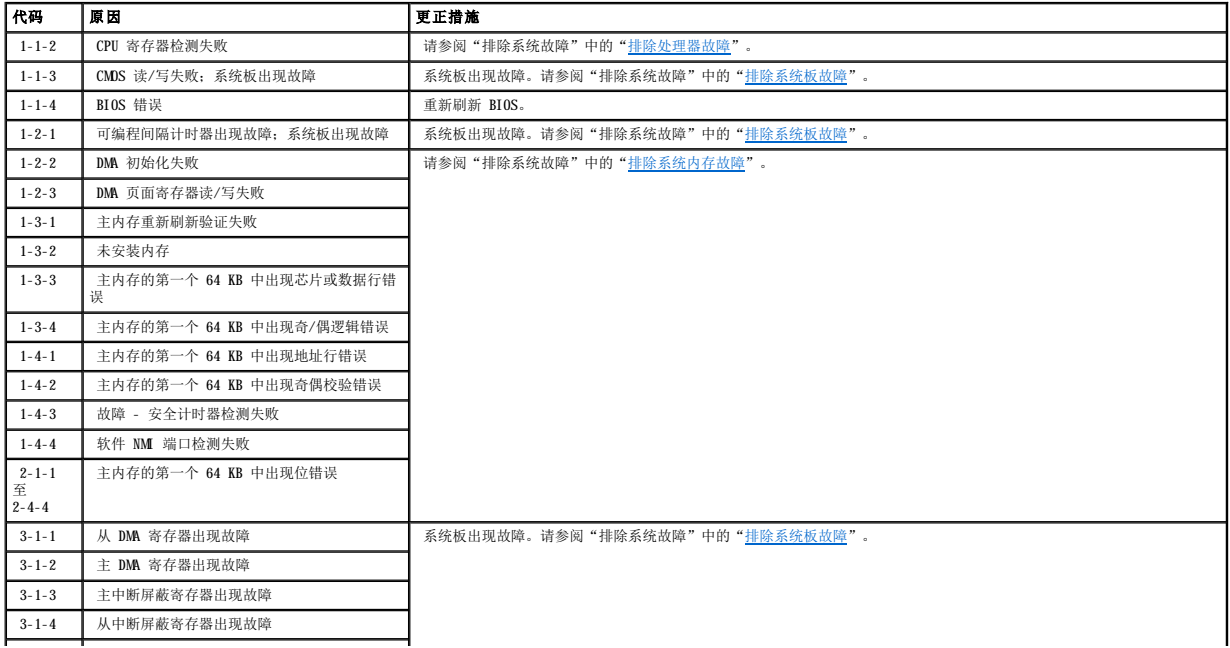

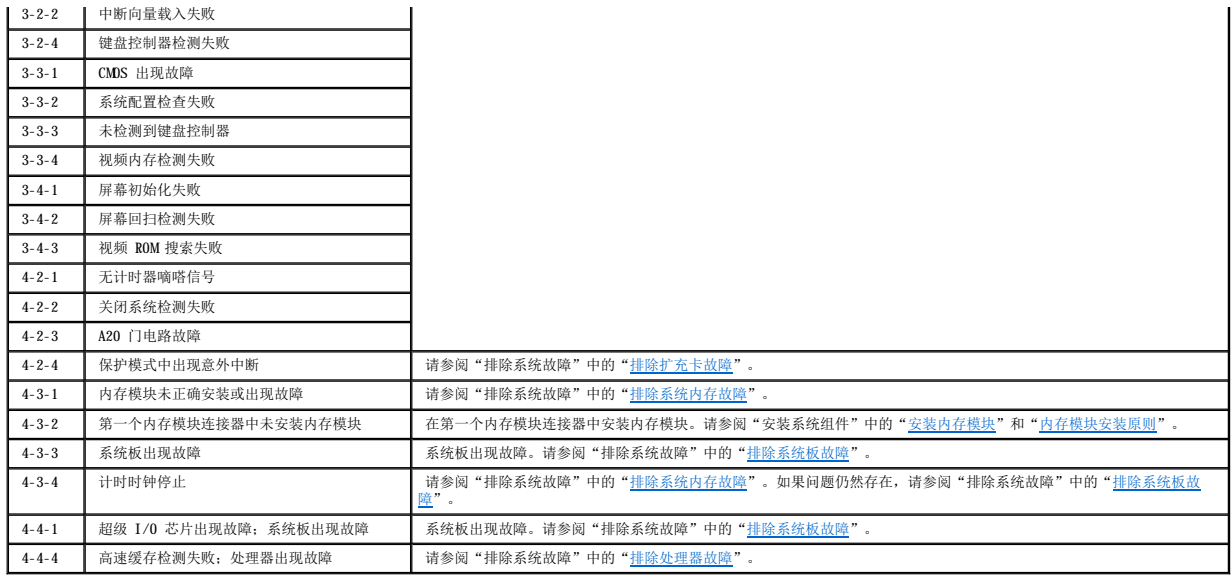

### <span id="page-24-0"></span>警告信息

警告信息提醒您可能出现的问题,并提示您在系统继续执行任务之前作出响应。例如,格式化硬盘驱动器之前,系统会发出一则信息,警告您此驱动器上的数据可能会全部丢失。警告信息通 常会中断任务, 并且要求您键入 y(是)或 n(否)以作出响应。

**公 注:** 警告信息由应用程序或操作系统生成。有关详情, 请参阅"[查找软件解决方案](file:///C:/data/Stor-sys/spv745N/sc/it/d3839c30.htm#699431)"以及操作系统或应用程序附带的说明文件。

## <span id="page-24-1"></span>诊断程序信息

运行系统诊断程序时,可能会出现错误信息。本节未列出诊断错误信息。将此信息记录在"获得帮助"中的诊断程序核对表的副本中,然后按照该节的说明获得技术帮助。

## <span id="page-24-2"></span>警报信息

系统管理软件可以为系统生成警报信息。警报信息包括信息、状态、警告和故障信息,表示驱动器、温度、风扇和电源的状况。有关详情,请参阅 NAS 系统的 **Resource** CD 上的系统管理软 件说明文件。

#### [返回目录页面](file:///C:/data/Stor-sys/spv745N/sc/it/index.htm)

<span id="page-25-0"></span>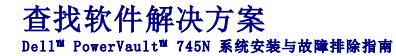

● [开始之前](#page-25-1)

● [消除错误和解决冲突](#page-25-2)

软件问题可能由以下原因引起:

- l 应用程序安装或配置不正确
- l 应用程序冲突
- l 输入错误
- l 中断分配冲突

确保按照软件制造商建议的步骤安装软件应用程序。如果安装软件后出现问题,则可能需要对软件应用程序和系统进行故障排除。

有关故障排除的详细信息,请参阅软件附带的说明文件或与软件制造商联络。

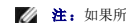

第:如果所有系统诊断检测程序都成功完成,则问题极有可能是由软件而非硬件引起的。

### <span id="page-25-1"></span>开始之前

- l 用防病毒软件扫描软件介质。
- l 运行安装公用程序之前阅读软件说明文件。
- l 准备响应安装公用程序的提示。

安装公用程序可能会要求您输入有关系统的信息,例如操作系统的配置以及连接至系统的外围设备的类型。在运行安装公用程序之前,请确保您可以提供这些信息。

### <span id="page-25-2"></span>消除错误和解决冲突

配置和运行软件时,可能会出现由输入错误、应用程序冲突和/或 IRQ 分配冲突所导致的问题。这些问题有时通过错误信息表示。

错误信息由系统硬件或软件生成。["指示灯、信息和代码"](file:///C:/data/Stor-sys/spv745N/sc/it/d3839c20.htm#262885)介绍了基于硬件的错误信息。如果收到未在其中列出的错误信息,请参阅操作系统或软件程序的说明文件以获取故障排除信息。

### 输入错误

在错误的时间按下一个或一组特定的键可能会产生意外的结果。请参阅软件应用程序附带的说明文件以确保您输入的值或字符合法。

确保已正确配置操作系统以运行此应用程序。注意,每当您更改操作系统的参数时,该更改都可能与某个应用程序的运行要求发生冲突。配置操作系统后,可能需要重新安装或重新配置某个 软件应用程序,以使其可以在新环境中正常运行。

### 应用程序冲突

从系统中删除某些应用程序之后,它们可能会留下不必要的文件或数据。设备驱动程序也能创建应用程序错误。如果出现应用程序错误,请参阅应用程序设备驱动程序或操作系统的说明文件 以获取故障排除信息。

## **IRQ** 分配冲突

大多数 PCI 设备均可以与其它设备共享一个 IRQ, 但不能同时使用一个 IRQ。要避免此类冲突, 请参阅各 PCI 设备的说明文件以了解特定的 IRQ 要求。

### 表 **3-1. IRQ** 分配默认值

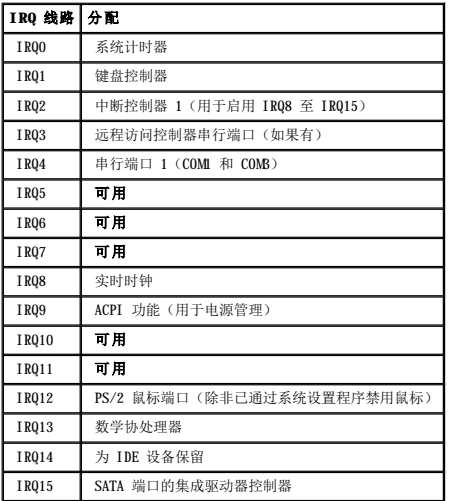

[返回目录页面](file:///C:/data/Stor-sys/spv745N/sc/it/index.htm)

#### <span id="page-27-0"></span>运行系统诊断程序 Dell<sup>™</sup> PowerVault<sup>™</sup> 745N 系统安装与故障排除指南

- [使用服务器管理员诊断程序](#page-27-1)
- [系统诊断程序功能](#page-27-2)
- [何时使用系统诊断程序](#page-27-3)
- [运行系统诊断程序](#page-27-4)
- [系统诊断程序检测选项](#page-28-0)
- 
- [使用自定义检测选项](#page-28-1)

如果您的系统出现问题,请在致电寻求技术帮助之前运行诊断程序。诊断程序旨在检测系统硬件,并且无需其它设备,也不会丢失数据。如果您无法自行解决问题,维修和支持人员可以使用 诊断程序的检测结果帮助您解决问题。

### <span id="page-27-1"></span>使用服务器管理员诊断程序

要判定系统问题,请先使用在线服务器管理员诊断程序。如果无法识别该问题,再使用系统诊断程序。

要访问在线诊断程序,请登录至"Server Administrator"(服务器管理员)主页,然后单击**"Diagnostics"(诊断程序)**选项卡。有关使用诊断程序的信息,请参阅联机帮助。有关其<br>它信息,请参阅 NAS 系统的 **Resource** CD 上的**服务器管理员用户指南**。

### <span id="page-27-2"></span>系统诊断程序功能

系统诊断程序提供了用于特定的设备组或设备的一系列菜单和选项。系统诊断程序菜单和选项使您可以:

- l 单独或集中运行检测程序。
- l 控制检测顺序。
- l 重复检测。
- l 显示、打印或保存检测结果。
- l 检测到错误时暂停检测,或者达到用户定义的错误限制时终止检测。
- l 查看简要说明每个检测程序及其参数的帮助信息。
- l 查看通知您检测是否成功完成的状态信息。
- l 查看通知您在检测过程中遇到问题的错误信息。

### <span id="page-27-3"></span>何时使用系统诊断程序

如果系统中的主要组件或设备无法正常运行,则可能会指示某一组件出现故障。只要处理器和系统的输入/输出设备(显示器、键盘和 USB 端口)可以工作,您就可以使用系统诊断程序来帮 助您识别问题。

### <span id="page-27-4"></span>运行系统诊断程序

要运行系统诊断程序,您需要 **Resource** CD、USB 闪存和配有 CD 驱动器的系统。

**① 注意:**系统诊断程序仅用于检测 NAS 系统。使用此程序检测其它系统可能会导致无效结果或错误信息。另外,请仅使用系统附带的程序(或该程序的更新版本)。

<span id="page-28-3"></span>要运行诊断程序,请:

- 1. 在运行 Microsoft® Windows® 并配有 CD 驱动器的系统上,将 **Resource** CD 放入 CD 驱动器,并将 64 MB USB 闪存插入 USB 端口。
- 2. 单击"**Reinstallation utilities**"(重新安装公用程序),然后单击"**Dell PowerVault USB Key Preparation Utility**"(**Dell PowerVault USB** 闪存准备公 用程序)以安装此公用程序。
- 3. 安装完成后,双击 Windows 桌面上的"**Dell PowerVault USB Key Preparation Utility**" (**Dell PowerVault USB** 闪存准备公用程序)图标。

注:请经常查看 **support.dell.com** 以获得 NAS 系统的诊断程序更新。如果有更新版本,请用新文件更换 **diags** 文件夹中有关 USB 闪存的内容。请勿修改现有目录结 构。

- 4. 在"**Dell PowerVault USB Key Preparation Utility**"(**Dell PowerVault USB** 闪存准备公用程序)窗口中,单击"**Detected USB Key**"(已检测到的 **USB** 闪 存)列表中的一个钥匙,然后单击"**Prepare USB Key**"(准备 **USB** 闪存)。
- 5. 收到表明钥匙准备已完成的信息时,单击"**OK**"(确定)。
- 6. 单击 Windows 工具栏上的"**Safely Remove Hardware**"(安全地卸下硬件)图标,然后单击"**Safely remove Mass Storage Device**"(安全地卸下大容量存储设 备)。
- 7. 从系统上卸下此钥匙。
- 8. 在 NAS 系统中更改系统设置程序的设置, 以便 NAS 系统可以首先从 "Hard-disk-emulated USB flash drive"(模拟硬盘的 USB 快擦写驱动器)进行引导。

有关如何更改引导顺序和其它系统设置的信息,请参阅系统的《用户指南》。

- 9. 将 USB 闪存插入 NAS 系统的一个 USB 端口。
- 10. 重新引导 NAS 系统。
- 11. 系统显示"**USB Key**"(**USB** 闪存)菜单时,请按 <2> 键,然后按 <Enter> 键。

启动系统诊断程序后,系统将显示信息,说明诊断程序正在进行初始化。然后,系统将显示诊断程序的"**Main Menu**"(主菜单)窗口。此窗口使您可以运行所有或特定诊断检测程 序,或退出系统诊断程序。

### <span id="page-28-0"></span>系统诊断程序检测选项

单击"Main Menu"(主菜单)窗口中的检测选项[。表](#page-28-2) 4-1 提供了检测选项的简短说明。

#### <span id="page-28-2"></span>表 **4-1.** 系统诊断程序检测选项

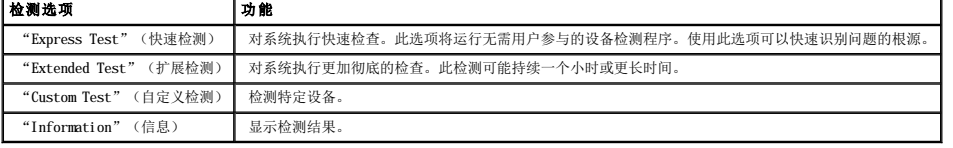

### <span id="page-28-1"></span>使用自定义检测选项

如果您在"Main Menu"(主菜单)窗口中选择了"Custom Test"(自定义检测),系统将显示"Customize"(自定义)窗口。此窗口使您可以选择要检测的设备、选择特定的检 测选项和查看检测结果。

### 选择要检测的设备

"**Customize**"(自定义)窗口的左侧列出了可以检测的设备。根据您选择的选项,设备可以按设备类型或模块分组。单击设备或模块旁边的 **(+)** 可以查看其组件。单击组件上的 **(+)** 可 以查看可用的检测程序。单击设备(而非其组件)可以选择此设备的所有组件以进行检测。

### 选择诊断程序选项

使用"**Diagnostics Options**"(诊断程序选项)区域可以选择如何检测设备。您可以设置以下选项:

- 1 "Non-Interactive Tests Only" (仅执行非交互式检测) 如果选取此选项, 将只运行不需要用户参与的检测程序。
- l " Quick Tests Only"(仅执行快速检测)— 如果选取此选项,将只在设备上运行快速检测程序。选择此选项时扩展检测程序将不运行。
- 1 **"Show Ending Timestamp"(显示结束时间戳)** 如果选取此选项,检测程序日志中将记录结束时间。
- l "**Test Iterations**"(检测迭代)— 选择运行检测程序的次数。
- 1 **"Log output file pathname"(日志输出文件路径名)** 如果选取此选项, 您将可以指定保存检测程序日志文件的位置。

### 查看信息和结果

"**Customize**"(自定义)窗口中的选项卡提供了有关检测程序和检测结果的信息。其中包括以下选项卡:

- 1 **"Results"(结果)** 一显示运行过的检测程序以及检测结果。
- l "**Errors**"(错误)— 显示检测过程中出现的所有错误。
- l "**Help**"(帮助)— 显示有关当前选定的设备、组件或检测程序的信息。
- l "**Configuration**"(配置)— 显示有关当前选定的设备的基本配置信息。
- l "**Parameters**"(参数)— 显示可以为检测程序设置的参数(如果有)。

[返回目录页面](file:///C:/data/Stor-sys/spv745N/sc/it/index.htm)

### <span id="page-30-0"></span>排除系统故障 Dell™ PowerVault™ 745N 系统安装与故障排除指南

- 安全第一 [为您和您的系统着想](#page-30-1)
- [外部连接](#page-30-2)
- [检查基本电源问题](#page-30-3)
- 启动例行程序
- [检查设备](#page-31-0)
- [排除基本](#page-32-0) I/O 功能故障
- [排除网络适配器故障](#page-34-0)
- [响应系统管理软件警报信息](#page-34-1)
- [系统内部组件](#page-34-2)
- [卸下和装回挡板](#page-35-1)
- [打开主机盖](#page-35-2)
- [合上主机盖](#page-36-1)
- [排除受潮系统的故障](#page-36-2)
- [排除受损系统的故障](#page-37-1)
- 排除系统电池故障
- [排除电源设备故障](#page-38-1)
- [排除系统冷却故障](#page-38-2)
- [排除硬盘驱动器故障](#page-39-1)
- [排除扩充卡故障](#page-39-2)
- 
- [排除系统内存故障](#page-40-1)
- [排除处理器故障](#page-41-1)
- [排除系统板故障](#page-42-1)

## <span id="page-30-1"></span>安全第一 — 为您和您的系统着想

要执行本说明文件中的某些步骤,您必须卸下主机盖并拆装系统内部组件。拆装系统内部组件时,请勿尝试维修系统,除非本指南和系统说明文件中有所说明。

### △ 警告:请始终严格遵循这些说明,并确保您已经仔细阅读《系统信息指南》中的"安全说明"中的所有信息。

△ 警告: 有关安全预防措施、拆装计算机内部组件和防止静电损害的详细信息,请参阅《系统信息指南》。

### <span id="page-30-2"></span>外部连接

电缆松动或连接不正确极有可能导致系统、显示器和其它外围设备(例如键盘、鼠标或其它外部设备)出现问题。确保所有外部电缆已稳固地连接至系统上的外部连接器。请参见<u>图 [2-1](file:///C:/data/Stor-sys/spv745N/sc/it/d3839c20.htm#262921)</u> 和<u>图</u><br>2-2 以了解系统上的前面板连接器和背面板连接器。

### <span id="page-30-3"></span>检查基本电源问题

- 1. 如果挡板上的电源指示灯未指示系统已连接电源,请确保电源电缆已稳固地连接至电源设备。
- 2. 如果系统连接至 PDU 或 UPS,请关闭 PDU 或 UPS 然后再打开。
- 3. 如果 PDU 或 UPS 无法接通电源, 请将其连接至另一个电源插座。如果仍无法接通电源, 请尝试另一个 PDU 或 UPS。
- 4. 将系统重新连接至电源插座,并打开系统。
- 5. 如果系统仍不能正常工作,请参阅["排除电源设备故障](#page-38-1)"。

### <span id="page-30-4"></span>启动例行程序

<span id="page-31-4"></span>在系统启动例行程序期间,请观察和倾[听表](#page-31-1) 5-1 中说明的现象。

### <span id="page-31-1"></span>表 **5-1.** 启动例行程序期间的现象

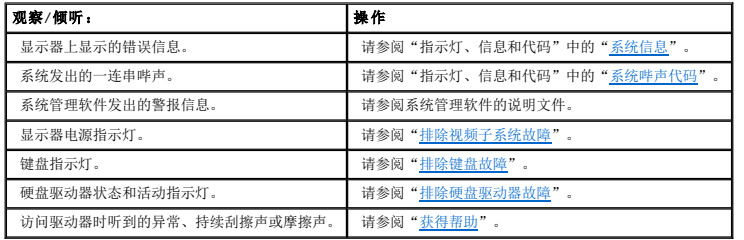

### <span id="page-31-0"></span>检查设备

本节介绍了连接至系统的外部设备(例如显示器、键盘或鼠标)的故障排除过程。执行任何步骤之前,请参阅"<u>外部连接</u>"。

### <span id="page-31-2"></span>排除视频子系统故障

#### 问题

- l 显示器未正常工作。
- l 视频内存出现故障。

#### 操作

- 1. 检查显示器与系统和电源的连接。
- 2. 运行相应的联机诊断检测程序。请参阅"运行系统诊断程序"中的"<u>使用服务器管理员诊断程序</u>"。

如果检测程序成功运行,则问题与视频硬件无关。请参阅"[查找软件解决方案](file:///C:/data/Stor-sys/spv745N/sc/it/d3839c30.htm#699431)"。

如果检测程序运行失败,请参阅["获得帮助](file:///C:/data/Stor-sys/spv745N/sc/it/d3839c80.htm#123323)"。

### <span id="page-31-3"></span>排除键盘故障

### 问题

- l 系统信息指示键盘出现故障。
- l 键盘未正常工作。

#### 操作

1. 运行相应的联机诊断检测程序。请参阅"运行系统诊断程序"中的["使用服务器管理员诊断程序"](file:///C:/data/Stor-sys/spv745N/sc/it/d3839c40.htm#115961)。

如果检测程序运行失败,请继续执行下一步。

2. 检查键盘和键盘电缆是否有损坏的迹象。

<span id="page-32-4"></span>如果键盘未损坏,请转[至步骤](#page-32-1) 4。

如果键盘已损坏,请继续执行下一步。

3. 将故障键盘更换为可正常工作的键盘。

如果问题得以解决,请更换故障键盘。请参阅["获得帮助](file:///C:/data/Stor-sys/spv745N/sc/it/d3839c80.htm#123323)"。

<span id="page-32-1"></span>4. 运行系统诊断程序中的键盘检测程序。请参阅"[运行系统诊断程序"](file:///C:/data/Stor-sys/spv745N/sc/it/d3839c40.htm#115951)。

如果检测程序运行失败, 请参阅"<u>获得帮助</u>"。

### 排除鼠标故障

#### 问题

```
l 系统信息指示鼠标出现故障。
```
l 鼠标未正常工作。

#### 操作

1. 运行相应的联机诊断检测程序。请参阅"运行系统诊断程序"中的["使用服务器管理员诊断程序"](file:///C:/data/Stor-sys/spv745N/sc/it/d3839c40.htm#115961)。

如果检测程序运行失败,请继续执行下一步。

2. 检查鼠标和鼠标电缆是否有损坏的迹象。

如果您使用的是 USB 鼠标并且此鼠标未损坏, 请转至[步骤](#page-32-2) 4。

如果您使用的是 PS/2 鼠标并且此鼠标未损坏,请转至[步骤](#page-32-3) 5。

如果鼠标已损坏,请继续执行下一步。

3. 将故障鼠标更换为可正常工作的鼠标。

如果问题得以解决,请更换故障鼠标。请参阅"<u>获得帮助</u>"。

<span id="page-32-2"></span>4. 进入系统设置程序并确保已启用 USB 端口。请参阅《用户指南》中的"使用系统设置程序"。

如果问题仍未解决,请继续执行下一步。

<span id="page-32-3"></span>5. 运行系统诊断程序中的定点设备检测程序。请参阅"[运行系统诊断程序"](file:///C:/data/Stor-sys/spv745N/sc/it/d3839c40.htm#115951)。

如果检测程序运行失败,请参阅["获得帮助](file:///C:/data/Stor-sys/spv745N/sc/it/d3839c80.htm#123323)"。

### <span id="page-32-0"></span>排除基本 **I/O** 功能故障

#### 问题

- l 错误信息指示串行端口出现故障。
- l 连接至串行端口的设备未正常运行。

#### <span id="page-33-1"></span>操作

- 1. 进入系统设置程序并确保已启用串行端口。请参阅《用户指南》中的"使用系统设置程序"。
- 2. 如果问题与特定应用程序有关,请参阅该应用程序的说明文件,以了解此程序对特定端口的配置要求。
- 3. 运行相应的联机诊断检测程序。请参阅"运行系统诊断程序"中的["使用服务器管理员诊断程序"](file:///C:/data/Stor-sys/spv745N/sc/it/d3839c40.htm#115961)。

```
"排除串行 I/O 设备故障"。
```
### <span id="page-33-0"></span>排除串行 **I/O** 设备故障

#### 问题

```
l 连接至串行端口的设备未正常运行。
```
#### 操作

- 1. 关闭系统和所有已连接至此串行端口的外围设备。
- 2. 将串行接口电缆更换为可正常工作的电缆,并打开系统和串行设备。

如果问题得以解决,请更换接口电缆。请参阅"<u>获得帮助</u>"。

- 3. 关闭系统和串行设备,并将该设备更换为同类设备。
- 4. 打开系统和串行设备。

如果问题得以解决,请更换串行设备。请参阅["获得帮助](file:///C:/data/Stor-sys/spv745N/sc/it/d3839c80.htm#123323)"。

如果问题仍然存在,请参阅["获得帮助](file:///C:/data/Stor-sys/spv745N/sc/it/d3839c80.htm#123323)"。

### 排除 **USB** 设备故障

### 问题

- l 系统信息指示 USB 设备出现故障。
- l 连接至 USB 端口的设备未正常运行。

#### 操作

- 1. 进入系统设置程序, 并确保已启用 USB 端口。请参阅《用户指南》中的"使用系统设置程序"。
- 2. 关闭系统和所有 USB 设备。
- 3. 断开 USB 设备的连接,将故障设备连接至其它 USB 连接器。
- 4. 打开系统和重新连接的设备。

如果问题得以解决, 则 USB 连接器可能已出现故障。请参阅"<u>获得帮助</u>"。

5. 如果可能,请将接口电缆更换为可正常工作的电缆。

如果问题得以解决,请更换接口电缆。请参阅"<u>获得帮助</u>"。

- 6. 关闭系统和 USB 设备,并将该设备更换为同类设备。
- 7. 打开系统和 USB 设备。

如果问题得以解决,请更换 USB 设备。请参阅"[获得帮助"](file:///C:/data/Stor-sys/spv745N/sc/it/d3839c80.htm#123323)。

如果问题仍然存在,请参阅"<u>获得帮助</u>"。

### <span id="page-34-0"></span>排除网络适配器故障

#### 问题

```
l 网络适配器无法与网络通信。
```
#### 操作

1. 运行相应的联机诊断检测程序。请参阅"运行系统诊断程序"中的["使用服务器管理员诊断程序"](file:///C:/data/Stor-sys/spv745N/sc/it/d3839c40.htm#115961)。

### 如果检测程序运行失败,请继续执行下一步。

- 2. 查看 NIC 连接器上的相应指示灯。请参见"指示灯、信息和代码"中的"[表](file:///C:/data/Stor-sys/spv745N/sc/it/d3839c20.htm#262436) 2-2"。
	- l 如果链路指示灯不亮,请检查所有电缆的连接。
	- 1 如果活动指示灯不亮, 则网络驱动程序文件可能已被损坏或不存在。

请删除并重新安装此驱动程序(如果有)。请参阅网络适配器的说明文件。

- l 如果可能,请更改自适应设置。
- l 使用交换机或集线器上的另一个连接器。
- 3. 确保安装了适当的驱动程序并捆绑了协议。请参阅网络适配器的说明文件。
- 4. 进入系统设置程序并确认已启用网络适配器。请参阅《用户指南》中的"使用系统设置程序"。
- 5. 确保将网络上的网络适配器、集线器和交换机设置为同一数据传输速率。请参阅网络设备说明文件。
- 6. 确保所有网络电缆的类型无误,并且未超出最大长度。请参阅《用户指南》中的"网络电缆要求"。

### <span id="page-34-1"></span>响应系统管理软件警报信息

系统管理软件用于监测系统中的系统临界电压和温度、风扇以及硬盘驱动器。警报信息显示在"**Alert Log**"(警报日志)窗口中。有关"**Alert Log**"(警报日志)窗口的信息,请参 阅 **Resource CD** 上或位于 **support.dell.com** 的系统管理软件说明文件。

## <span id="page-34-2"></span>系统内部组件

在图 [5-1](#page-34-3) 中,挡板和主机盖均已卸下,以便查看系统内部组件。

### <span id="page-34-3"></span>图 **5-1.** 系统内部组件

<span id="page-35-0"></span>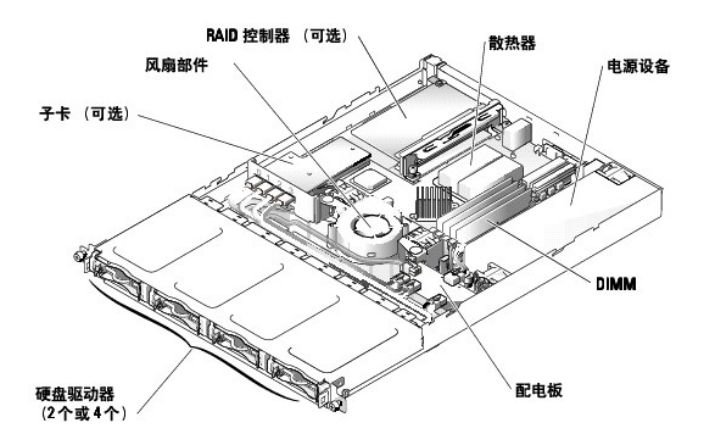

系统板包括系统控制电路和其它电子组件。某些硬件选件(例如处理器和内存)已直接安装在系统板上。使用提升板时,系统最多可以安装两个扩充卡。上端插槽支持 PCI 32 位、33 MHz<br>(5.0 V) 扩充卡,下端插槽支持 PCI-X 64 位、66 MHz (3.3 V) 扩充卡。

**注: 64** 位插卡上的连接器比系统中的 32 位 PCI 连接器长。但是, 只要插卡正确安装, 它还是可以工作。

硬盘驱动器托架最多可以安装四个 SATA 硬盘驱动器。系统板、硬盘驱动器和内部外围设备均由单个非冗余电源设备供电。

### <span id="page-35-1"></span>卸下和装回挡板

要拆装硬盘驱动器或前 USB 连接器, 必须首先卸下系统挡板。要卸下挡板, 请将挡板释放闩锁朝内推动, 并将挡板拉出系统。请参见图 [5-2](#page-35-3)。

#### <span id="page-35-3"></span>图 **5-2.** 安装和卸下挡板

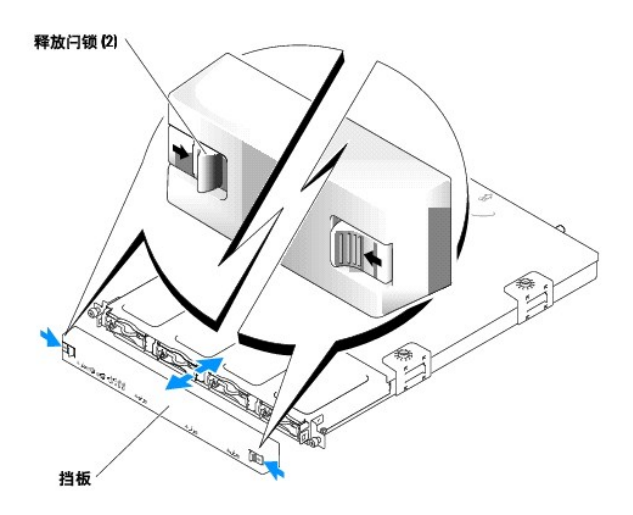

要装回挡板,请将闩锁朝内推动,并将挡板放在系统正面然后松开闩锁。

## <span id="page-35-2"></span>打开主机盖

- 1. 请遵循"安全第一 [为您和您的系统着想"](#page-30-1)中的预防措施。
- 2. 关闭系统和已连接的外围设备,并断开系统与电源插座的连接。
- <span id="page-36-0"></span>3. 要卸下主机盖,请拧松系统背面的两个固定螺钉。请参见图 [5-3](#page-36-3)。
- 4. 按下主机盖凹口,同时将主机盖向后滑动大约一英寸,并握住主机盖的两侧。
- 5. 将主机盖小心地从系统上提起。

#### <span id="page-36-3"></span>图 **5-3.** 安装和卸下主机盖

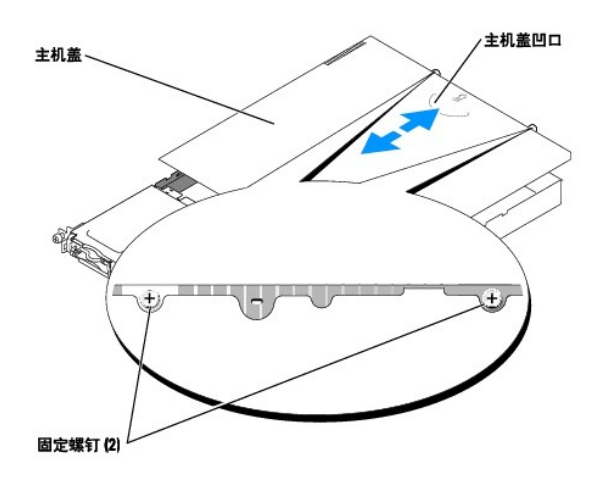

### <span id="page-36-1"></span>合上主机盖

- 1. 确保未将工具和部件遗留在系统内部。
- 2. 将主机盖放在机箱上,并向前滑动主机盖。请参见图 [5-3](#page-36-3)。
- 3. 拧紧系统背面的两个固定螺钉,以固定主机盖。
- 4. 装回挡板。请参阅"[卸下和装回挡板](#page-35-1)"。
- 5. 将系统重新连接至电源插座,并打开系统。

### <span id="page-36-2"></span>排除受潮系统的故障

#### 问题

- l 液体洒落在系统上。
- l 湿度过大。

#### 操作

### 警告:有关安全预防措施、拆装计算机内部组件和防止静电损害的详细信息,请参阅《系统信息指南》。

- 1. 关闭系统和已连接的外围设备,并断开系统与电源插座的连接。
- 2. 打开主机盖。请参阅["打开主机盖"](#page-35-2)。
- 3. 卸下系统中安装的所有扩充卡。请参阅"安装系统选件"中的"安装和卸下 [CERC SATA RAID](file:///C:/data/Stor-sys/spv745N/sc/it/d3839c60.htm#260794) 控制器"。
- 4. 使系统彻底干燥至少 24 小时。
- 5. 合上主机盖。请参阅["合上主机盖"](#page-36-1)。
- 6. 将系统重新连接至电源插座,并打开系统和已连接的外围设备。

如果系统未正常启动,请参阅"[获得帮助"](file:///C:/data/Stor-sys/spv745N/sc/it/d3839c80.htm#123323)。

- <span id="page-37-0"></span>7. 如果系统正常启动,请关闭系统并重新安装所有卸下的扩充卡。请参阅"安装系统选件"中的"[安装扩充卡](file:///C:/data/Stor-sys/spv745N/sc/it/d3839c60.htm#260706)"。
- 8. 运行系统诊断程序中的系统板检测程序,以确认系统可以正常工作。请参阅["运行系统诊断程序"](file:///C:/data/Stor-sys/spv745N/sc/it/d3839c40.htm#115951)。

如果检测程序运行失败,请参阅"<u>获得帮助</u>"。

### <span id="page-37-1"></span>排除受损系统的故障

#### 问题

l 系统跌落或损坏。

#### 操作

△ 警告: 有关安全预防措施、拆装计算机内部组件和防止静电损害的详细信息,请参阅《系统信息指南》。

- 1. 打开主机盖。请参阅["打开主机盖"](#page-35-2)。
- 2. 确保已正确安装以下组件:
	- l 扩充卡
		- l 电源设备
		- l 风扇
		- l 硬盘驱动器连接
- 3. 确保所有电缆均已正确连接。
- 4. 合上主机盖。请参阅["合上主机盖"](#page-36-1)。
- 5. 运行系统诊断程序中的系统板检测程序。请参阅["运行系统诊断程序](file:///C:/data/Stor-sys/spv745N/sc/it/d3839c40.htm#115951)"。

如果检测程序运行失败,请参阅["排除系统板故障"](#page-42-1)。

### <span id="page-37-2"></span>排除系统电池故障

#### 问题

- l 系统信息指示电池出现故障。
- l 系统设置程序丢失了系统配置信息。
- l 系统日期和时间不是当前日期和时间。

**注:**如果系统长期(几个星期或几个月)关闭,则 NVRAM 可能会丢失系统配置信息。这种情况是由故障电池引起的。

#### 操作

- 1. 通过系统设置程序重新输入时间和日期。请参阅《用户指南》中的"使用系统设置程序"。
- 2. 关闭系统并断开系统与电源插座的连接,然后至少等待一小时。
- 3. 将系统重新连接至电源插座,并打开系统。
- 4. 进入系统设置程序。

如果系统设置程序中的日期和时间不正确,请更换电池。请参阅"安装系统组件"中的"[系统电池"](file:///C:/data/Stor-sys/spv745N/sc/it/d3839c60.htm#260386)。

如果更换电池后问题仍未解决,请参阅"[获得帮助"](file:///C:/data/Stor-sys/spv745N/sc/it/d3839c80.htm#123323)。

<span id="page-38-0"></span>◎ 注: 某些软件可能会导致系统时间加快或减慢。如果除了系统设置程序中的时间不正确外, 系统看起来运行正常, 则问题可能是由软件而不是由故障电池引起的。

## <span id="page-38-1"></span>排除电源设备故障

#### 问题

l 系统正面的电源 LED 不亮。

#### 操作

- 1. 检查电源电缆与电源设备和插座的连接。
- 2. 卸下挡板。请参阅"<mark>[卸下和装回挡板](#page-35-1)</u>"。</mark>
- 3. 打开系统。

如果问题仍未解决,请继续执行下一步。

- 4. 打开主机盖。请参阅["打开主机盖"](#page-35-2)。
- 5. 确保电源设备电缆已正确连接至背板。
- 6. 合上主机盖。请参阅["合上主机盖"](#page-36-1)。

如果问题仍未解决,请更换电源设备。请参阅"安装系统组件"中的"<u>电源设备</u>"。

### <span id="page-38-2"></span>排除系统冷却故障

#### 问题

l 系统管理软件发出与风扇有关的错误信息。

### 操作

确保不存在以下情况:

- l 环境温度太高。
- l 外部通风受阻。
- l 系统内部电缆妨碍了通风。
- l 单个冷却风扇出现故障。请参阅"[排除风扇故障"](#page-38-3)。

### <span id="page-38-3"></span>排除风扇故障

#### 问题

- l 系统状态指示灯呈琥珀色。
- l 系统管理软件发出与风扇有关的错误信息。

#### 操作

1. 运行相应的诊断检测程序。请参阅"运行系统诊断程序"中的["使用服务器管理员诊断程序"](file:///C:/data/Stor-sys/spv745N/sc/it/d3839c40.htm#115961)。

<span id="page-39-0"></span>△ 警告: 有关安全预防措施、拆装计算机内部组件和防止静电损害的详细信息,请参阅《系统信息指南》。

```
"打开主机盖"。
```
3. 确保风扇部件的电源电缆已稳固地连接至系统板上的风扇电源连接器。请参阅"安装系统组件"中的["风扇部件](file:///C:/data/Stor-sys/spv745N/sc/it/d3839c60.htm#260475)"。

■ 注: 等待 30 秒钟, 以便系统识别风扇并确定风扇是否正常工作。

4. 如果问题仍未解决,请安装新的风扇部件。请参阅"安装系统组件"中的"[风扇部件"](file:///C:/data/Stor-sys/spv745N/sc/it/d3839c60.htm#260475)。

如果更换的风扇部件可以正常工作,请合上主机盖。请参阅["合上主机盖](#page-36-1)"。

如果更换的风扇部件仍不能正常运行,请参阅["获得帮助](file:///C:/data/Stor-sys/spv745N/sc/it/d3839c80.htm#123323)"。

### <span id="page-39-1"></span>排除硬盘驱动器故障

#### 问题

- l 硬盘驱动器出现故障。
- l 硬盘驱动器电缆受损或未正确连接。

#### 操作

警告:有关安全预防措施、拆装计算机内部组件和防止静电损害的详细信息,请参阅《系统信息指南》。

- 注意: 此故障排除过程可能会破坏硬盘驱动器上存储的数据。继续进行之前, 请备份硬盘驱动器上的所有文件。
- 1. 运行相应的联机诊断检测程序。请参阅"运行系统诊断程序"中的["使用服务器管理员诊断程序"](file:///C:/data/Stor-sys/spv745N/sc/it/d3839c40.htm#115961)。

```
如果检测程序运行失败,请继续执行下一步。
```
- 2. 进入系统设置程序并验证系统已正确配置。请参阅《用户指南》中的"使用系统设置程序"。
- 3. 运行系统诊断程序中的硬盘驱动器检测程序。请参阅["运行系统诊断程序](file:///C:/data/Stor-sys/spv745N/sc/it/d3839c40.htm#115951)"。

如果检测程序运行失败,请继续执行下一步。

- 4. 打开主机盖。请参阅["打开主机盖"](#page-35-2)。
- 5. 确保硬盘驱动器接口电缆已正确连接驱动器与子卡和/或 RAID 控制器。

要识别系统板连接器, 请参见<mark>图 [A-3](file:///C:/data/Stor-sys/spv745N/sc/it/d3839aa0.htm#286458)</mark>。

- 6. 如果硬盘驱动器为引导驱动器,请确保驱动器已正确配置和连接。请参阅"安装驱动器"中的"[配置引导驱动器](file:///C:/data/Stor-sys/spv745N/sc/it/d3839c70.htm#714057)"。
- 7. 确保电源电缆已正确连接至驱动器。
- 8. 合上主机盖。请参阅["合上主机盖"](#page-36-1)。

### <span id="page-39-2"></span>排除扩充卡故障

■ 注: 排除扩充卡故障时, 请参阅操作系统和扩充卡的说明文件。

#### 问题

l 错误信息指示扩充卡出现故障。

<span id="page-40-0"></span>l 扩充卡无法正常运行或者根本不运行。

### 操作

1. 运行相应的联机诊断检测程序。请参阅"运行系统诊断程序"中的["使用服务器管理员诊断程序"](file:///C:/data/Stor-sys/spv745N/sc/it/d3839c40.htm#115961)。

#### ▲ 警告: 有关安全预防措施、拆装计算机内部组件和防止静电损害的详细信息,请参阅《系统信息指南》。

- 2. 打开主机盖。请参阅["打开主机盖"](#page-35-2)。
- 3. 确保每个扩充卡都已在其连接器中稳固就位。请参阅"安装系统组件"中的["扩充卡"](file:///C:/data/Stor-sys/spv745N/sc/it/d3839c60.htm#260689)。
- 4. 合上主机盖。请参阅["合上主机盖"](#page-36-1)。
- 5. 运行系统诊断程序中相应的检测程序。请参阅"[运行系统诊断程序"](file:///C:/data/Stor-sys/spv745N/sc/it/d3839c40.htm#115951)。

如果问题仍然存在,请继续执行下一步。

- 6. 打开主机盖。请参阅["打开主机盖"](#page-35-2)。
- <span id="page-40-2"></span>7. 卸下系统中安装的所有扩充卡。请参阅"安装系统组件"中的"安装和卸下 [CERC SATA RAID](file:///C:/data/Stor-sys/spv745N/sc/it/d3839c60.htm#260794) 控制器"。
- 8. 合上主机盖。请参阅["合上主机盖"](#page-36-1)。
- 9. 运行系统诊断程序中的"**Quick Tests**"(快速检测)。

如果检测程序运行失败,请参阅"<u>获得帮助</u>"。

- 10. 对于[在步骤](#page-40-2) 7 中卸下的每个扩充卡,执行以下步骤:
	- a. [打开主机盖](#page-35-2)。请参阅"<u>打开主机盖</u>"。
	- b. 重新安装其中一个扩充卡。
	- c. [合上主机盖](#page-36-1)。请参阅"合上主机盖"。
	- d. 运行系统诊断程序中的相应检测程序。

如果检测程序运行失败,请参阅"[获得帮助"](file:///C:/data/Stor-sys/spv745N/sc/it/d3839c80.htm#123323)。

如果重新安装了所有扩充卡后检测程序运行失败,请参阅"[获得帮助](file:///C:/data/Stor-sys/spv745N/sc/it/d3839c80.htm#123323)"。

## <span id="page-40-1"></span>排除系统内存故障

#### 问题

- l 内存模块出现故障。
- l 系统板出现故障。

#### 操作

### 警告:有关安全预防措施、拆装计算机内部组件和防止静电损害的详细信息,请参阅《系统信息指南》。

- 1. 确保内存模块已正确安装。请参阅"安装系统组件"中的["内存模块安装原则](file:///C:/data/Stor-sys/spv745N/sc/it/d3839c60.htm#261025)"。
- 2. 运行相应的联机诊断检测程序。请参阅"运行系统诊断程序"中的["使用服务器管理员诊断程序"](file:///C:/data/Stor-sys/spv745N/sc/it/d3839c40.htm#115961)。

如果检测程序运行失败,请继续执行下一步。

3. 重新引导系统。

如果系统未显示错误信息,请继续执行下一步。

<span id="page-41-0"></span>如果系统显示错误信息,请转至[步骤](#page-41-2) 5。

4. 进入系统设置程序并查看系统内存设置。请参阅《用户指南》中的"使用系统设置程序"。

如果已安装内存的容量与系统内存设置相匹配,请转至[步骤](#page-41-3) 12。

- <span id="page-41-2"></span>5. 打开主机盖。请参阅["打开主机盖"](#page-35-2)。
- 6. 在各自插槽中重置内存模块。请参阅"安装系统选件"中的"[安装内存模块"](file:///C:/data/Stor-sys/spv745N/sc/it/d3839c60.htm#261062)。
- 7. 合上主机盖。请参阅["合上主机盖"](#page-36-1)。
- <span id="page-41-4"></span>8. 进入系统设置程序并查看系统内存设置。请参阅《用户指南》中的"使用系统设置程序"。

如果已安装的内存容量与系统内存设置仍不匹配,请执行以下步骤:

- a. 关闭系统和已连接的外围设备,并断开系统与电源插座的连接。
- b. [打开主机盖](#page-35-2)。请参阅"打开主机盖"。

**■ 注:** 内存模块的配置有多种, 请参阅"安装系统选件"中的"<u>内存模块安装原则</u>"。

- c. 将插槽 DIMMLA 中的内存模块更换为另一个相同容量的内存模块。请参阅"安装系统选件"中的["安装内存模块](file:///C:/data/Stor-sys/spv745N/sc/it/d3839c60.htm#261062)"。
- d. [合上主机盖](#page-36-1)。请参阅"合上主机盖"。
- 9. 将系统重新连接至电源插座,并打开系统和已连接的外围设备。
- <span id="page-41-5"></span>10. 系统引导时,注意观察显示器屏幕和键盘上的指示灯。
- 11. 对安装的每个内存模块重[复步骤](#page-41-4) 8 [至步骤](#page-41-5) 10。

如果问题仍然存在,请参阅"<u>获得帮助</u>"。

<span id="page-41-3"></span>12. 运行系统诊断程序中的系统内存检测程序。请参阅"[运行系统诊断程序"](file:///C:/data/Stor-sys/spv745N/sc/it/d3839c40.htm#115951)。

如果检测程序运行失败, 请参阅"<u>获得帮助</u>"。

### <span id="page-41-1"></span>排除处理器故障

#### 问题

```
l 错误信息指示处理器出现故障。
```
l 未给处理器安装散热器。

#### 操作

▲ 警告: 有关安全预防措施、拆装计算机内部组件和防止静电损害的详细信息,请参阅《系统信息指南》。

- 1. 运行相应的联机诊断检测程序。请参阅"运行系统诊断程序"中的["使用服务器管理员诊断程序"](file:///C:/data/Stor-sys/spv745N/sc/it/d3839c40.htm#115961)。
- 2. 打开主机盖。请参阅["打开主机盖"](#page-35-2)。
- 3. 确保已正确安装了处理器和散热器。请参阅"安装系统选件"中的["更换处理器"](file:///C:/data/Stor-sys/spv745N/sc/it/d3839c60.htm#261205)。
- 4. 合上主机盖。请参阅["合上主机盖"](#page-36-1)。
- 5. [运行系统诊断程序](file:///C:/data/Stor-sys/spv745N/sc/it/d3839c40.htm#115951)中的"Quick Tests"(快速检测)。请参阅"运行系统诊断程序"。

如果检测程序运行失败,请继续执行下一步。

- 6. 打开主机盖。请参阅["打开主机盖"](#page-35-2)。
- 7. 更换处理器。请参阅["更换处理器"](file:///C:/data/Stor-sys/spv745N/sc/it/d3839c60.htm#261205)。
- <span id="page-42-0"></span>8. 合上主机盖。请参阅"<u>合上主机盖</u>"。
- 9. [运行系统诊断程序](file:///C:/data/Stor-sys/spv745N/sc/it/d3839c40.htm#115951)中的"Quick Tests"(快速检测)。请参阅"运行系统诊断程序"。

如果检测程序运行失败或问题仍然存在,请参阅"<u>获得帮助</u>"。

## <span id="page-42-1"></span>排除系统板故障

#### 问题

```
l 错误信息指示系统板出现故障。
```
### 操作

- 1. 打开主机盖。请参阅"<u>打开主机盖</u>"。
- <span id="page-42-2"></span>2. 如果安装了扩充卡,请将其卸下。请参阅"安装系统组件"中的"安装和卸下 [CERC SATA RAID](file:///C:/data/Stor-sys/spv745N/sc/it/d3839c60.htm#260794) 控制器"。
- 3. 合上主机盖。请参阅["合上主机盖"](#page-36-1)。
- 4. 运行系统诊断程序中的系统板检测程序。请参阅["运行系统诊断程序](file:///C:/data/Stor-sys/spv745N/sc/it/d3839c40.htm#115951)"。

#### 如果检测程序未成功运行,请参阅"<u>获得帮助</u>"。

- <span id="page-42-3"></span>5. 打开主机盖。请参阅["打开主机盖"](#page-35-2)。
- 6. 重新安装[在步骤](#page-42-2) 2 中卸下的扩充卡之一。请参阅"安装系统组件"中的"[安装扩充卡](file:///C:/data/Stor-sys/spv745N/sc/it/d3839c60.htm#260706)"。
- 7. 合上主机盖。请参阅["合上主机盖"](#page-36-1)。
- <span id="page-42-4"></span>8. 再次运行系统板检测程序。

如果检测程序未成功完成,则扩充卡可能已出现故障。请参阅"<u>[获得帮助](file:///C:/data/Stor-sys/spv745N/sc/it/d3839c80.htm#123323)</u>"。

如果检测程序成功完成,请对其它扩充卡(如果有)重[复步骤](#page-42-3) 5 至[步骤](#page-42-4) 8。

[返回目录页面](file:///C:/data/Stor-sys/spv745N/sc/it/index.htm)

# <span id="page-43-0"></span>安装系统组件<br>Dell™ PowerVault™ 745N 系统安装与故障排除指南

- [系统板组件](#page-43-1) ● [冷却导流罩](#page-43-2)
- [系统电池](#page-44-1)
- [风扇部件](#page-45-1)
- [配电板](#page-46-0)
- [电源设备](#page-47-1)
- [扩充卡](#page-48-1) [提升板](#page-50-0)
- ۰ [子卡](#page-51-0)
- [系统内存](#page-51-1)
- [处理器](#page-53-1)
- 

本节介绍了如何安装以下系统组件:

- l 冷却导流罩
- l 系统电池
- l 风扇部件
- l 电源设备
- l 扩充卡
- l 提升板
- l 系统内存
- l 处理器

## <span id="page-43-1"></span>系统板组件

安装和更换系统板组件时, 请使用图 [6-1](#page-43-3) 来确定这些组件的位置。

### <span id="page-43-3"></span>图 **6-1.** 系统板组件和连接器

<span id="page-43-2"></span>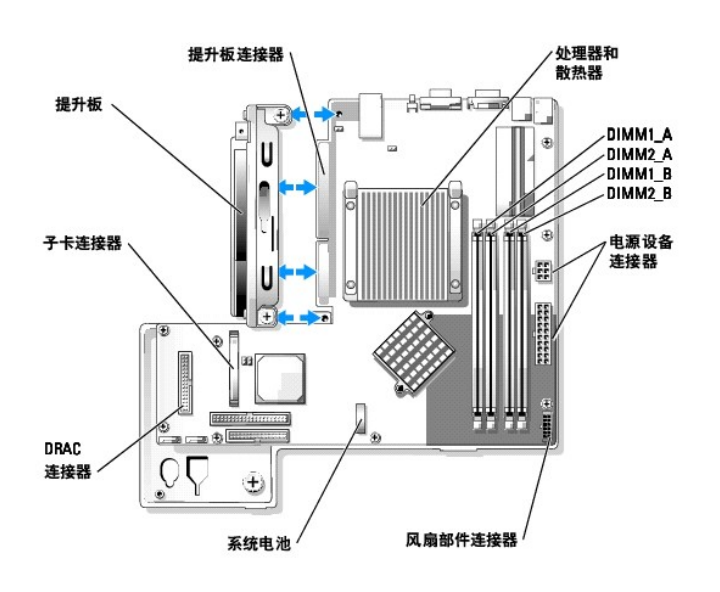

### <span id="page-44-0"></span>冷却导流罩

冷却导流罩覆盖着处理器和系统电池。导流罩还将气流导向扩充卡和系统内存。

### <span id="page-44-3"></span>卸下冷却导流罩

### 警告:有关安全预防措施、拆装计算机内部组件和防止静电损害的详细信息,请参阅《系统信息指南》。

- 1. 打开主机盖。请参阅"排除系统故障"中的["打开主机盖"](file:///C:/data/Stor-sys/spv745N/sc/it/d3839c50.htm#345300)。
- 2. 拿住冷却导流罩,同时按下释放闩锁并转动冷却导流罩使其脱离风扇部件。请参见图 [6-2](#page-44-2)。
- 3. 卸下冷却导流罩。

#### <span id="page-44-2"></span>图 **6-2.** 安装和卸下冷却导流罩

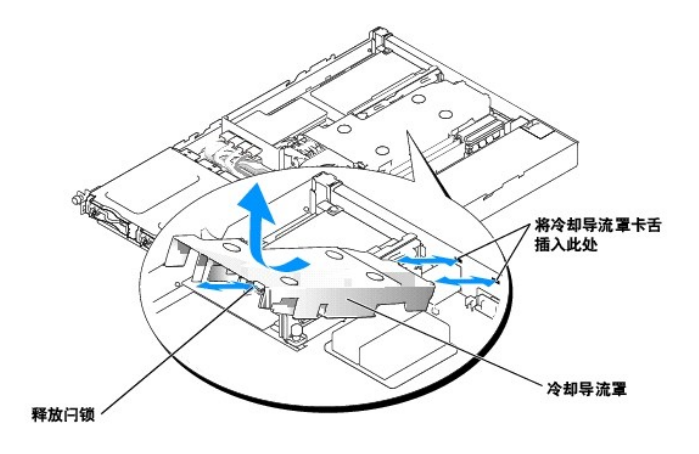

### <span id="page-44-4"></span>安装冷却导流罩

- 1. 将冷却导流罩的两个卡舌插入背面板。请参见图 [6-2](#page-44-2)。
- 2. 向下转动冷却导流罩,直到释放闩锁卡入到位从而将导流罩固定至风扇部件。
- 3. 合上主机盖。请参阅"排除系统故障"中的["合上主机盖"](file:///C:/data/Stor-sys/spv745N/sc/it/d3839c50.htm#345331)。

### <span id="page-44-1"></span>系统电池

### 更换系统电池

### 警告:有关安全预防措施、拆装计算机内部组件和防止静电损害的详细信息,请参阅《系统信息指南》。

1. 进入系统设置程序,并且如果可能,请打印一份系统设置程序屏幕。

请参阅《用户指南》中的"使用系统设置程序"。

- 2. 打开主机盖。请参阅"排除系统故障"中的["打开主机盖"](file:///C:/data/Stor-sys/spv745N/sc/it/d3839c50.htm#345300)。
- 3. 卸下冷却导流罩。请参阅["卸下冷却导流罩"](#page-44-3)。
- 4. 找到系统板上的电池。请参见图 [A-3](file:///C:/data/Stor-sys/spv745N/sc/it/d3839aa0.htm#286458) 以确定电池的位置。
- <span id="page-45-0"></span>5. 用手指拿住电池槽释放卡舌并轻轻地向远离电池的方向拉动卡舌,从而将电池从电池槽中取出。请参见图 [6-3](#page-45-2)。
- 6. 将新电池放入电池槽, 如图 [6-3](#page-45-2) 所示。

注:电池上标有"+"的一面必须朝向电池槽的开口方向。

#### <span id="page-45-2"></span>图 **6-3.** 更换电池

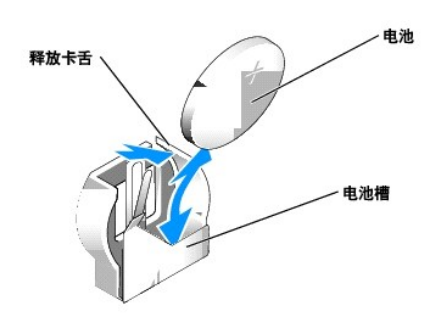

- 7. 将电池按入电池槽,直到其卡入到位。
- 8. 安装冷却导流罩。请参阅["安装冷却导流罩"](#page-44-4)。
- 9. 合上主机盖。请参阅"排除系统故障"中的["合上主机盖"](file:///C:/data/Stor-sys/spv745N/sc/it/d3839c50.htm#345331)。
- 10. 进入系统设置程序,以确认电池可以正常运行。
- 11. 在主屏幕中,选择"System Time"(系统时间)以输入正确的时间和日期。

还可以重新输入系统设置程序屏幕上不再显示的任何系统配置信息,然后退出系统设置程序。

12. 要检测新安装的电池,请参阅"排除系统故障"中的["排除系统电池故障](file:///C:/data/Stor-sys/spv745N/sc/it/d3839c50.htm#345473)"。

### <span id="page-45-1"></span>风扇部件

风扇部件包括三个风扇,分别用于冷却处理器、内存模块和扩充卡。

### 卸下风扇部件

### △ 警告: 有关安全预防措施、拆装计算机内部组件和防止静电损害的详细信息,请参阅《系统信息指南》。

- 1. 打开主机盖。请参阅"排除系统故障"中的["打开主机盖"](file:///C:/data/Stor-sys/spv745N/sc/it/d3839c50.htm#345300)。
- 2. 卸下冷却导流罩。请参阅"<mark>卸下冷却导流罩</mark>"。
- 3. 断开风扇部件的电源电缆与系统板的连接。请参见图 [6-4](#page-45-3)。
- 4. 卸下配电板。请参阅"<mark>卸下配电板</mark>"。
- 5. 松开风扇部件上的三个前向卡扣。
- 6. 按下风扇部件两端的释放拉杆,同时将风扇部件从两个固定杆上提起并从机箱中取出。请参见图 [6-4](#page-45-3)。

#### <span id="page-45-3"></span>图 **6-4.** 安装和卸下风扇部件

<span id="page-46-2"></span>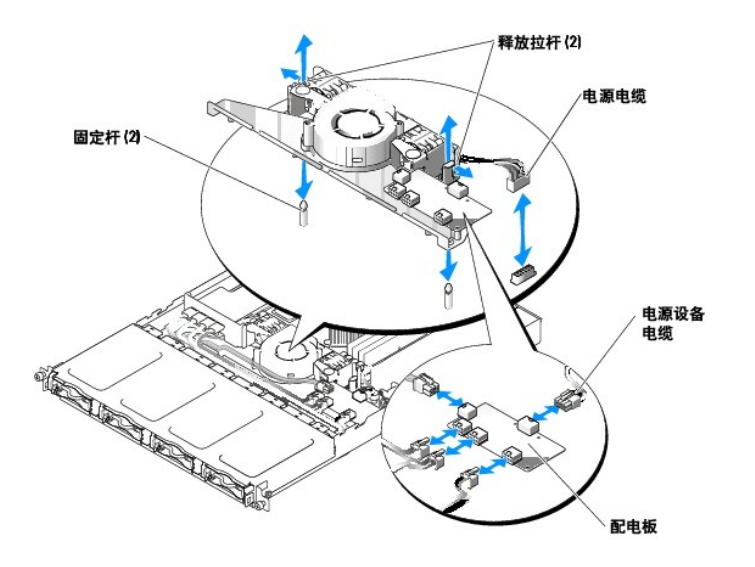

### 安装风扇部件

- 1. 将风扇部件中的孔与三个风扇部件固定杆对准。
- 2. 将风扇部件向下按,直到将释放拉杆卡到固定杆上。
- 3. 重新扣上三个前向卡扣。
- 4. 安装配电板。请参阅["安装配电板"](#page-46-3)。
- 5. 将数据连接器电缆和电源连接器电缆重新连接至硬盘驱动器。
- 6. 将风扇部件电源电缆重新连接至系统板上的连接器。请参见图 [6-4](#page-45-3)。
- 7. 安装冷却导流罩。请参阅["安装冷却导流罩"](#page-44-4)。
- 8. 合上主机盖。请参阅"排除系统故障"中的["合上主机盖"](file:///C:/data/Stor-sys/spv745N/sc/it/d3839c50.htm#345331)。

### <span id="page-46-0"></span>配电板

系统支持可将来自电源设备的电源分配至硬盘驱动器的配电板。

### <span id="page-46-1"></span>卸下配电板

▲ 警告: 有关安全预防措施、拆装计算机内部组件和防止静电损害的详细信息,请参阅《系统信息指南》。

- 1. 打开主机盖。请参阅"排除系统故障"中的["打开主机盖"](file:///C:/data/Stor-sys/spv745N/sc/it/d3839c50.htm#345300)。
- 2. 断开硬盘驱动器连接器和电源设备连接器与配电板的连接。请参见图 [6-5](#page-46-4)。
- 3. 使用 2 号梅花槽螺丝刀拧下固定配电板的四个螺钉。
- 4. 提起配电板,将其从系统中取出。

#### <span id="page-46-3"></span>安装配电板

- 1. 将配电板中的四个孔与冷却风扇旁边的四个固定杆对准。
- 2. 使用 2 号梅花槽螺丝刀拧上固定配电板的四个螺钉。
- 3. 将硬盘驱动器连接器和电源设备连接器重新连接至配电板。
- 4. 合上主机盖。请参阅"排除系统故障"中的["合上主机盖"](file:///C:/data/Stor-sys/spv745N/sc/it/d3839c50.htm#345331)。
- <span id="page-46-4"></span>图 **6-5.** 卸下配电板

<span id="page-47-0"></span>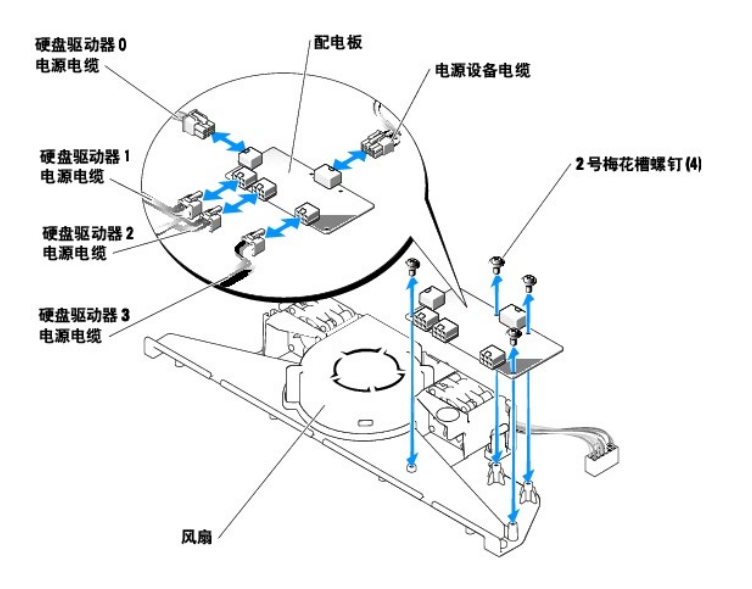

### <span id="page-47-1"></span>电源设备

系统支持单个非冗余电源设备。

### 卸下电源设备

警告:有关安全预防措施、拆装计算机内部组件和防止静电损害的详细信息,请参阅《系统信息指南》。

- 1. 打开主机盖。请参阅"排除系统故障"中的["打开主机盖"](file:///C:/data/Stor-sys/spv745N/sc/it/d3839c50.htm#345300)。
- 2. 断开以下电源设备电缆的连接:
	- a. P3 与配电板
	- b. P2 与系统板连接器 CN2
	- c. P1 与系统板连接器 CN1
- 3. 拧松电源设备前面用于将电源设备固定至机箱的固定螺钉。请参见图 [6-6](#page-47-2)。
- 4. 向前滑动电源设备并将其竖直向上提起,从而将电源设备从机箱中卸下。

### <span id="page-47-2"></span>图 **6-6.** 安装和卸下电源设备

<span id="page-48-0"></span>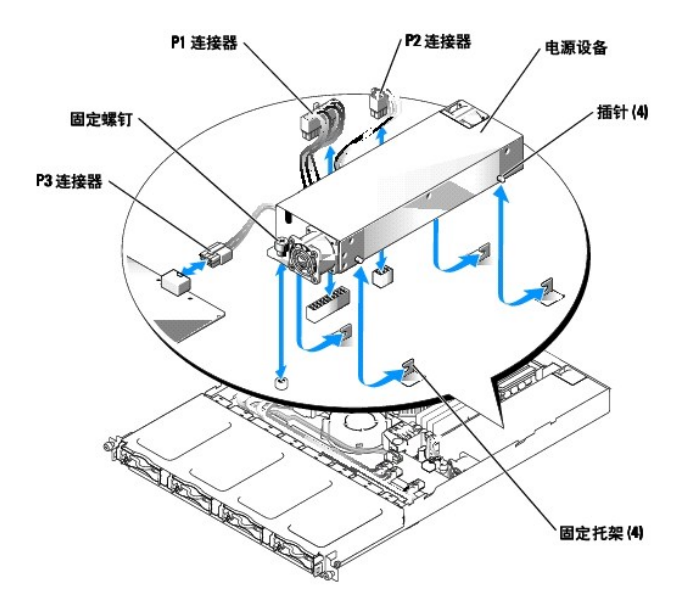

### 安装电源设备

- 1. 将电源设备向下按入机箱,并将其向后滑动直到电源设备上的四个插针卡入固定托架。
- 2. 拧紧电源设备前面用于将电源设备固定至机箱的固定螺钉。
- 3. 连接以下电源设备电缆:
	- a. P3 至配电板
	- b. P2 至系统板连接器 CN2
	- c. P1 至系统板连接器 CN3
- 4. 合上主机盖。请参阅"排除系统故障"中的["合上主机盖"](file:///C:/data/Stor-sys/spv745N/sc/it/d3839c50.htm#345331)。

## <span id="page-48-1"></span>扩充卡

系统最多可以支持两个 PCI 扩充卡,它们安装在提升板上的连接器中。上端插槽支持 PCI 32 位、33 MHz (5.0 V) 扩充卡,下端插槽支持 PCI-X 64 位、66 MHz (3.3 V) 扩充卡。请参见<u>图</u><br>A-4[。如果您要安装远程访问控制器卡,则必须将其安装在提升板的上端插槽中。大多数](file:///C:/data/Stor-sys/spv745N/sc/it/d3839aa0.htm#286487) RAID 控制器卡和 SCSI 控制器卡安装在下端插槽中。

<span id="page-48-2"></span>**注: 64** 位插卡上的连接器比系统中的 32 位 PCI 连接器长。但是, 只要插卡正确安装, 它还是可以工作。

### 安装扩充卡

#### ▲ 警告: 有关安全预防措施、拆装计算机内部组件和防止静电损害的详细信息,请参阅《系统信息指南》。

- 1. 打开主机盖。请参阅"排除系统故障"中的["打开主机盖"](file:///C:/data/Stor-sys/spv745N/sc/it/d3839c50.htm#345300)。
- 2. 如果您要在已安装子卡的系统中安装远程访问控制器卡,请[卸下子卡](#page-51-2)。请参阅"<mark>卸下子卡</mark>"。
- 3. 卸下 PCI 插槽旁边的扩充卡定位器。请参见图 [6-7](#page-49-0)。
- 4. 卸下要使用的插槽上的填充挡片。

**< 注:**请保存好该填充挡片, 以备将来需要卸下扩充卡时使用。您必须在闲置的扩充卡插槽处安装填充挡片, 以维护美国联邦通信委员会 (FCC) 对本系统的认证。挡片还可以防 止灰尘进入系统,并有助于系统内部的正常冷却和通风。

- 5. 如果您要安装 CERC SATA RAID 控制器或远程访问控制器,请根据需要执行以下操作:
	- 1 将 LED 电缆连接至 RAID 控制器底部。请参见图 [6-8](#page-49-1)。
	- l 将远程访问控制器电缆连接至远程访问控制器底部。请参见图 [6-9](#page-49-2)。
- 6. 将扩充卡稳固地插入提升板上的扩充卡连接器,直至扩充卡完全就位。进行此操作时请千万小心,不要使提升板脱离系统板。

■ 注: 确保扩充卡托架也插入机箱背面板上的固定插槽。

- 7. 装回扩充卡定位器。请参见图 [6-7](#page-49-0)。
- 8. 将其它内部或外部电缆连接至扩充卡。
- 9. 如果要安装远程访问控制器,请将电缆连接至系统板上的远程访问控制器连接器。请参见图 [6-9](#page-49-2)。
- 10. 如果子卡已卸下,请将其装回。请参阅["安装子卡](#page-51-4)"。
- 11. 合上主机盖。请参阅"排除系统故障"中的["合上主机盖"](file:///C:/data/Stor-sys/spv745N/sc/it/d3839c50.htm#345331)。

#### <span id="page-49-0"></span>图 **6-7.** 安装和卸下扩充卡

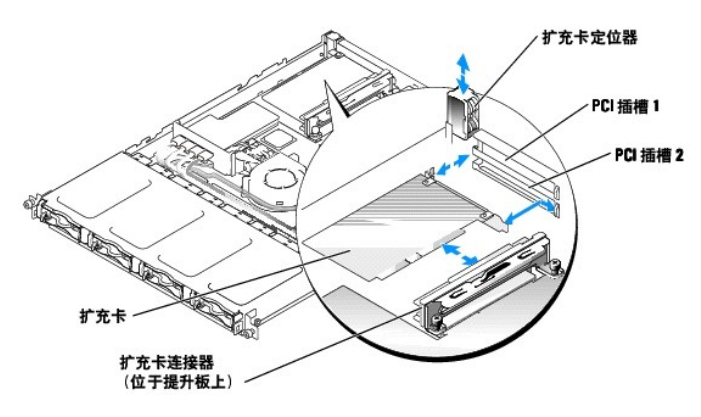

<span id="page-49-1"></span>图 **6-8.** 安装和卸下 **CERC SATA RAID** 控制器

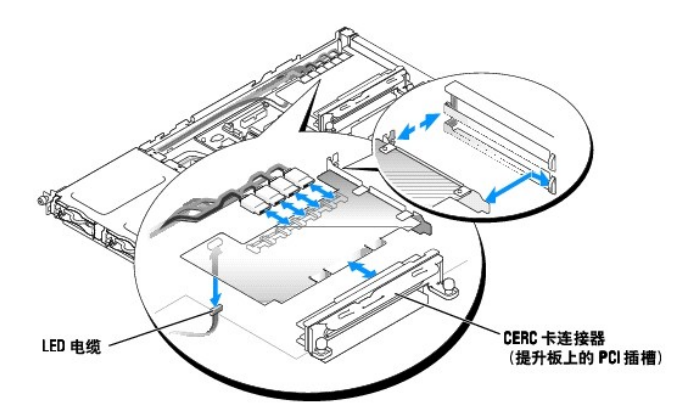

<span id="page-49-2"></span>图 **6-9.** 安装和卸下远程访问控制器

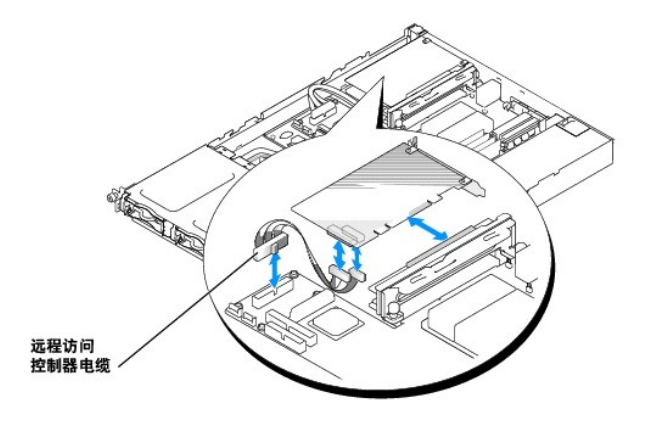

### 卸下扩充卡

#### ▲ 警告: 有关安全预防措施、拆装计算机内部组件和防止静电损害的详细信息,请参阅《系统信息指南》。

- 1. 打开主机盖。请参阅"排除系统故障"中的["打开主机盖"](file:///C:/data/Stor-sys/spv745N/sc/it/d3839c50.htm#345300)。
- 2. 如果您要卸下远程访问控制器卡,请卸下子卡。请参阅"[卸下子卡"](#page-51-2)。
- 3. 断开所有连接至扩充卡的内部或外部电缆。
- 4. 卸下 PCI 插槽旁边的扩充卡定位器。请参见图 [6-7](#page-49-0)。
- 5. 拿住扩充卡,小心地将其从提升板连接器中拉出。
- 6. 如果您卸下扩充卡后不打算再装回,请在闲置的插槽开口处装回金属填充挡片。

注:您必须在闲置的扩充卡插槽中安装填充挡片,以维护 FCC 对本系统的认证。挡片还可以防止灰尘进入系统,并有助于系统内部的正常冷却和通风。

- 7. 装回扩充卡定位器。
- 8. 如果子卡已卸下,请将其装回。请参阅["安装子卡](#page-51-4)"。
- 9. 合上主机盖。请参阅"排除系统故障"中的["合上主机盖"](file:///C:/data/Stor-sys/spv745N/sc/it/d3839c50.htm#345331)。

### <span id="page-50-0"></span>提升板

提升板具有两个扩充卡插槽。

### 卸下提升板

### △ 警告: 有关安全预防措施、拆装计算机内部组件和防止静电损害的详细信息,请参阅《系统信息指南》。

- 1. 打开主机盖。请参阅"排除系统故障"中的["打开主机盖"](file:///C:/data/Stor-sys/spv745N/sc/it/d3839c50.htm#345300)。
- 2. 卸下所有扩充卡。请参阅"安装和卸下 [CERC SATA RAID](#page-49-1) 控制器"。
- 3. 拧松用于将提升板固定至系统板的两个固定螺钉。请参见图 [6-10](#page-50-1)。
- 4. 从系统的背面,将提升板滑向右侧以断开其与系统板的连接,然后提起提升板,将其从机箱中取出。

#### <span id="page-50-1"></span>图 **6-10.** 安装和卸下提升板

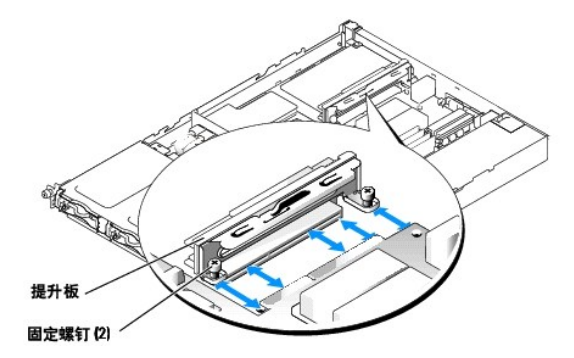

### 安装提升板

#### ▲ 警告: 有关安全预防措施、拆装计算机内部组件和防止静电损害的详细信息,请参阅《系统信息指南》。

1. 将提升板滑动到系统板上。请参见图 [6-10](#page-50-1)。

- <span id="page-51-3"></span>2. 拧紧用于将提升板固定至系统板的两个固定螺钉。请参见图 [6-10](#page-50-1)。
- 3. 安装所有扩充卡。请参阅["安装扩充卡"](#page-48-2)。
- 4. 合上主机盖。请参阅"排除系统故障"中的["合上主机盖"](file:///C:/data/Stor-sys/spv745N/sc/it/d3839c50.htm#345331)。

## <span id="page-51-0"></span>子卡

系统使用子卡以支持软件 RAID。硬件 RAID 系统不使用子卡。

### <span id="page-51-2"></span>卸下子卡

- 1. 打开主机盖。请参阅"排除系统故障"中的"<u>打开主机盖</u>"。
- 2. 断开硬盘驱动器电缆与子卡的连接。请参见图 [6-11](#page-51-5)。

### <span id="page-51-5"></span>图 **6-11.** 安装和卸下子卡

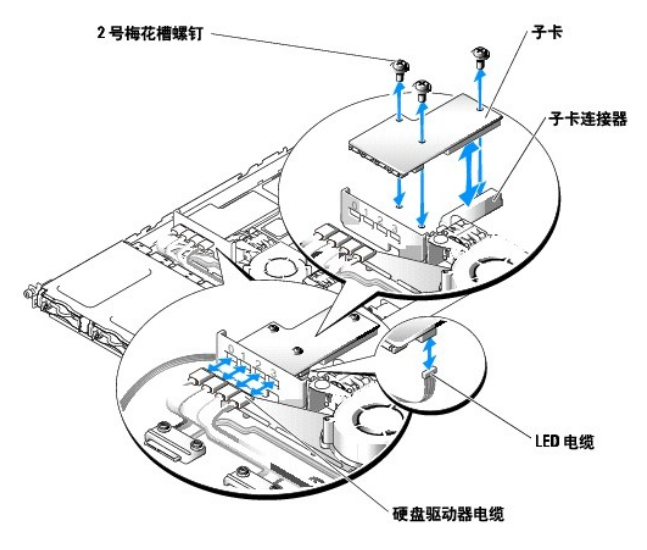

- 3. 拿住子卡,小心地将其从系统板连接器中拉出。
- 4. 断开 LED 电缆与子卡的连接。请参见图 [6-11](#page-51-5)。

### <span id="page-51-4"></span>安装子卡

- 1. 打开主机盖。请参阅"排除系统故障"中的["打开主机盖"](file:///C:/data/Stor-sys/spv745N/sc/it/d3839c50.htm#345300)。
- 2. 将 LED 电缆连接至子卡底部的连接器。请参见图 [6-11](#page-51-5)。
- 3. 使用 2 号梅花槽螺钉将子卡固定至系统板。
- 4. 将子卡稳固地插入系统板上的连接器,直至子卡完全就位。
- 5. 将硬盘驱动器电缆连接至子卡上的连接器。

确保子卡的端口 0 已连接至硬盘驱动器 0 的电缆, 端口 1 已连接至硬盘驱动器 1 的电缆, 以此类推。

6. 合上主机盖。请参阅"排除系统故障"中的["合上主机盖"](file:///C:/data/Stor-sys/spv745N/sc/it/d3839c50.htm#345331)。

### <span id="page-51-1"></span>系统内存

<span id="page-52-0"></span>四个内存模块插槽位于系统板上,靠近电源设备,可以安装容量为 512 MB 至 4 GB 的非缓冲 ECC PC-3200 (DDR400) 内存。请参见图 [6-1](#page-43-3) 以确定内存模块插槽的位置。

通过组合安装 256 MB、512 MB 和 1 GB 非缓冲内存模块,可以升级系统内存。如果系统显示错误信息说明已超过最大内存,则请参阅"<u>指示灯、信息和代码</u>"以了解详细信息。您可以从<br>Dell 购买内存升级套件。

**注:** 内存模块必须为 PC-3200 兼容。

### 内存模块安装原则

内存模块插槽在两个通道(A 和 B)上按内存体(1 和 2)排列。请参见图 [A-3](file:///C:/data/Stor-sys/spv745N/sc/it/d3839aa0.htm#286458) 以确定内存模块插槽的位置。内存模块的内存体必须以相同的内存模块对安装。

内存模块的内存体按以下方式进行标识:

- l 内存体 1:DIMM1\_A 和 DIMM1\_B
- l 内存体 2:DIMM2\_A 和 DIMM2\_B

例如, 如果插槽 DIMM\_A 中安装 256 MB 内存模块, 则插槽 DIMM\_B 中必须也安装 256 MB 内存模块。

#### 表 [6-1](#page-52-1) 显示了不同内存配置的示例。

- 1 如果只安装一个内存模块,则该内存模块必须安装在 DIMM\_A 插槽中。
- l 内存体中必须安装相同的内存模块。
- l 请先在内存体 1 (DIMM1\_**x**) 中安装内存模块,然后再在内存体 2 (DIMM2\_**x**) 中安装内存模块。
- l 系统不支持安装三个内存模块。

#### <span id="page-52-1"></span>表 **6-1.** 内存模块配置样例

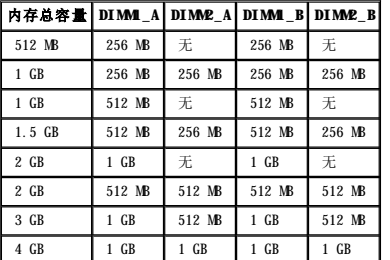

### 安装内存模块

- <span id="page-52-4"></span>1. 打开主机盖。请参阅"排除系统故障"中的["打开主机盖"](file:///C:/data/Stor-sys/spv745N/sc/it/d3839c50.htm#345300)。
- <span id="page-52-2"></span>2. 确定内存模块插槽的位置。请参见图 [6-1](#page-43-3)。
- 3. 向下并向外按压内存模块插槽上的弹出卡舌(如图 [6-12](#page-53-2) 所示), 以便在插槽中插入内存模块。
- 4. 将内存模块的边缘连接器与内存模块插槽的定位卡锁对准,并将内存模块插入插槽。

**注:** 内存模块插槽有两个定位卡锁, 使内存模块只能从一个方向安装到插槽中。

<span id="page-52-3"></span>5. 用拇指向下按压内存模块,同时用食指向上拉动弹出卡舌,将内存模块锁定在插槽中。

如果内存模块已在插槽中正确就位,则内存模块插槽上的弹出卡舌应与已安装内存模块的其它插槽上的弹出卡舌对齐。

- 6. 重复此过程[的步骤](#page-52-2) 2 [至步骤](#page-52-3) 5 以安装其余的内存模块。请参[见表](#page-52-1) 6-1 以安装所需的内存总容量。
- 7. 合上主机盖。请参阅"排除系统故障"中的["合上主机盖"](file:///C:/data/Stor-sys/spv745N/sc/it/d3839c50.htm#345331)。
- <span id="page-52-5"></span>8. (可选)按 <F2> 键进入系统设置程序,并检查"**System Setup**"(系统设置)主屏幕上的"**System Memory**"(系统内存)设置。

<span id="page-53-0"></span>系统应该已经更改了该值,以反映新安装的内存。

- 9. 如果该值不正确,则一个或多个内存模块可能未正确安装。重复此过程的<u>[步骤](#page-52-5) 1</u> 至步骤 8, 检查以确保内存模块已在各自的插槽中稳固就位。
- 10. 运行系统诊断程序中的系统内存检测程序。请参阅"[运行系统诊断程序"](file:///C:/data/Stor-sys/spv745N/sc/it/d3839c40.htm#115951)。

#### <span id="page-53-2"></span>图 **6-12.** 安装和卸下内存模块

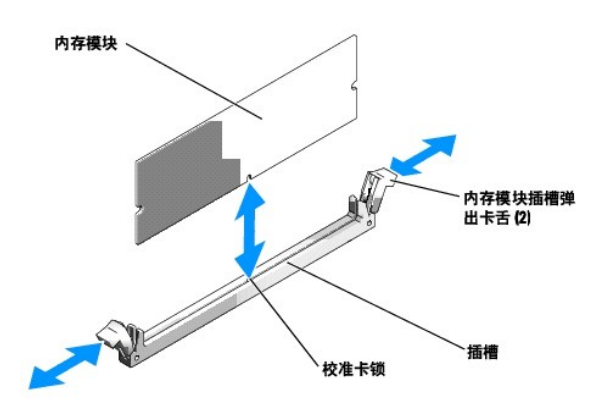

### 卸下内存模块

#### ▲ 警告: 有关安全预防措施、拆装计算机内部组件和防止静电损害的详细信息,请参阅《系统信息指南》。

- 1. 打开主机盖。请参阅"排除系统故障"中的["打开主机盖"](file:///C:/data/Stor-sys/spv745N/sc/it/d3839c50.htm#345300)。
- 2. 确定内存模块插槽的位置。请参见图 [6-1](#page-43-3)。
- 3. 向下并向外按压插槽两端的弹出卡舌,直至内存模块从插槽中弹出。请参见图 [6-12](#page-53-2)。
- 4. 合上主机盖。请参阅"排除系统故障"中的["合上主机盖"](file:///C:/data/Stor-sys/spv745N/sc/it/d3839c50.htm#345331)。

### <span id="page-53-1"></span>处理器

可以利用在速率和功能方面具有优势的未来选件来升级您的处理器。每个处理器及其相连的内部高速缓存存储器均包含在插针栅极阵列 (PGA) 封装(安装在系统板上的 ZIF 插槽中)中。

处理器升级套件中包含以下项目:

- l 处理器
- l 散热器

### 更换处理器

### △ 警告: 有关安全预防措施、拆装计算机内部组件和防止静电损害的详细信息,请参阅《系统信息指南》。

1. 打开主机盖。请参阅"排除系统故障"中的["打开主机盖"](file:///C:/data/Stor-sys/spv745N/sc/it/d3839c50.htm#345300)。

**合注意:**处理器和散热器可能会变得很热。在对处理器进行处理之前,请确保有足够的时间使其冷却。

- 2. 卸下冷却导流罩。请参阅"<mark>卸下冷却导流罩</mark>"。
- <span id="page-53-3"></span>3. 用一只手向下按压固定夹的橡皮套卡舌,用另一只手滑动固定夹的闩锁,以从散热器固定杆上松开固定夹。请参见图 [6-13](#page-54-0)。
- <span id="page-53-4"></span>4. 卸下固定夹。

<span id="page-54-3"></span>● 注意: 切勿从处理器上卸下散热器, 除非您要卸下处理器。必须配备散热器才能维持适当的温度条件。

5. 重复[步骤](#page-53-3) 3 [和步骤](#page-53-4) 4 以卸下另一个固定夹。

**公注:** 卸下散热器时, 有可能处理器与散热器粘在一起并被您从插槽中卸下。建议您在处理器冷却前卸下散热器。

- <span id="page-54-2"></span>6. 卸下散热器。
	- a. 先轻轻地向不同方向转动散热器,然后再将其提起,使其脱离处理器。
	- b. 如果您将处理器和散热器一起从插槽中卸下,请转动或滑动处理器,使其脱离散热器。请勿将处理器与散热器撬开。
	- c. 将散热器倒置以防污染导热油脂。
- 7. 竖直向上拉动插槽释放拉杆,直至处理器从插槽中松开。请参见图 [6-14](#page-54-1)。
- 8. 提起处理器,将其从插槽中取出,并使释放拉杆竖直向上,以便在插槽中安装新的处理器。

● 注意: 卸下处理器时, 请注意不要碰弯任何插针。碰弯插针会对处理器造成无法修复的损坏。

9. 打开新处理器的包装。

如果处理器的任一插针出现弯曲, 请参阅"<u>获得帮助</u>"。

#### <span id="page-54-0"></span>图 **6-13.** 安装和卸下固定夹

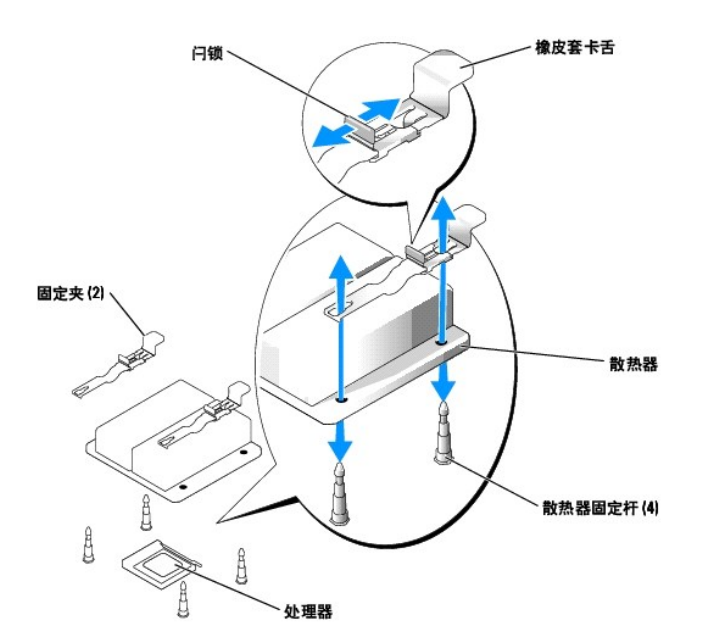

10. 将处理器的插针 1 边角与 ZIF 插槽的插针 1 边角对齐。请参见图 [6-14](#page-54-1)。

识别处理器插针 1 边角的方法是找到处理器一角上的金色小三角形。将处理器的该边角放在由相应三角形标识的 ZIF 插槽的同一边角上。

<span id="page-54-1"></span>图 **6-14.** 在插槽中安装处理器和从插槽中卸下处理器

11. 将处理器安装在插槽中。

■ 注: 识别插针 1 边角对正确放置处理器非常重要。

<span id="page-55-2"></span>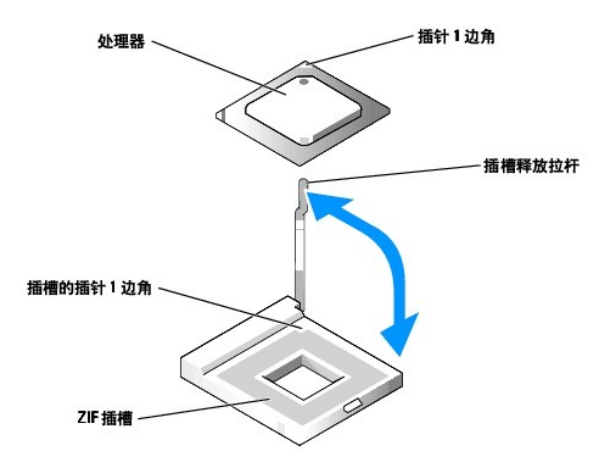

**注意:**如果未正确放置处理器,则打开系统时可能会对处理器和系统造成无法修复的损坏。将处理器放入插槽后,请确保处理器上的所有插针均插入了相应的插孔。请注意不要碰弯<br>插针。 Θ

如果处理器插槽上的释放拉杆未竖直朝上,请使其竖直朝上。

将处理器的插针 1 边角与插槽的插针 1 边角对齐后,将处理器轻轻放入插槽,并确保所有插针均已插入插槽中的相应插孔。由于系统使用 ZIF 处理器插槽,因此无需用力,如果处理<br>器未对齐,用力可能会弄弯插针。如果已正确放置处理器,则只需稍稍用力即可使其落入插槽。

处理器在插槽中完全就位后,向下转回插槽释放拉杆,直至其卡入到位以固定处理器。

- 12. 安装散热器。
	- a. 使用干净的不起毛的布擦去散热器中现有的导热油脂。

**/ 注**: 使用已在[步骤](#page-54-2) 6 中卸下的散热器。

- b. 将导热油脂均匀地涂在处理器的顶部。
- c. 将散热器两侧的孔与系统机箱上的散热器固定杆对准。请参见图 [6-13](#page-54-0)。
- 13. 调整固定夹的方向,使橡皮套卡舌朝向机箱的后部。

**注:** 如果固定夹已安装, 从而使橡皮套卡舌朝向系统的前部, 则无法正确安装冷却导流罩。

- <span id="page-55-0"></span>14. 从散热器固定杆上面将每个固定夹的橡皮套卡舌的相对一端压低,然后将固定夹滑向散热器固定杆。请参见图 [6-13](#page-54-0)。
- <span id="page-55-1"></span>15. 用一只手向下按压橡皮套卡舌,同时将固定夹上的闩锁推向散热器固定杆,直至固定夹卡在固定杆上。
- 16. 对另一个固定夹重复[步骤](#page-55-0) 14 [和步骤](#page-55-1) 15.
- 17. 安装冷却导流罩。请参阅["安装冷却导流罩"](#page-44-4)。
- 18. 合上主机盖。请参阅"排除系统故障"中的["合上主机盖"](file:///C:/data/Stor-sys/spv745N/sc/it/d3839c50.htm#345331)。

系统引导时会检测到新处理器,并自动更改系统设置程序中的系统配置信息。

19. 按 <F2> 键进入系统设置程序,并检查处理器信息是否与新的系统配置相匹配。

有关使用系统设置程序的说明,请参阅《用户指南》。

20. 运行系统诊断程序,验证新处理器可以正常运行。

有关运行诊断程序和排除处理器故障的信息,请参阅"[运行系统诊断程序](file:///C:/data/Stor-sys/spv745N/sc/it/d3839c40.htm#115951)"。

[返回目录页面](file:///C:/data/Stor-sys/spv745N/sc/it/index.htm)

### <span id="page-56-0"></span>安装驱动器 Dell™ PowerVault™ 745N 系统安装与故障排除指南

- [配置引导驱动器](#page-56-1)
- [卸下硬盘驱动器](#page-56-2)
- [安装硬盘驱动器](#page-57-1)
- [连接硬盘驱动器以使用](#page-57-2) RAID

硬盘驱动器托架最多可以安装四个 SATA 硬盘驱动器。硬盘驱动器必须连接至 CERC SATA RAID 控制器卡或 SATA 子卡。

### <span id="page-56-1"></span>配置引导驱动器

系统从哪个驱动器或设备进行引导取决于在系统设置程序中指定的引导顺序。请参阅**《用户指南》**中的"使用系统设置程序"。要从硬盘驱动器或驱动器阵列引导系统,驱动器必须连接至相<br>应的控制器。

### <span id="page-56-2"></span>卸下硬盘驱动器

### 警告:有关安全预防措施、拆装计算机内部组件和防止静电损害的详细信息,请参阅《系统信息指南》。

- 1. 卸下挡板。请参阅"排除系统故障"中的"[卸下和装回挡板](file:///C:/data/Stor-sys/spv745N/sc/it/d3839c50.htm#345281)"。
- 2. 向右拉动释放拉杆,并向下拉动托盘正面的水平杆。请参见图 [7-1](#page-56-3)。

#### <span id="page-56-3"></span>图 **7-1.** 卸下硬盘驱动器托盘

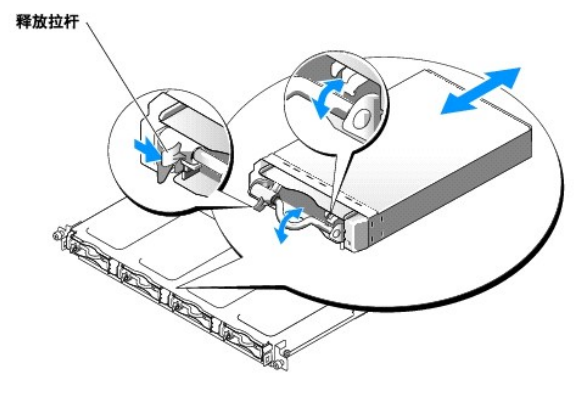

- 3. 滑动硬盘驱动器托盘,使其脱离机箱。
- 4. 使用 2 号梅花槽螺丝刀拧下托盘底部固定硬盘驱动器的四个螺钉, 并从托盘中卸下驱动器。请参见图 [7-2](#page-56-4)。

#### <span id="page-56-4"></span>图 **7-2.** 从驱动器托盘中卸下硬盘驱动器

<span id="page-57-0"></span>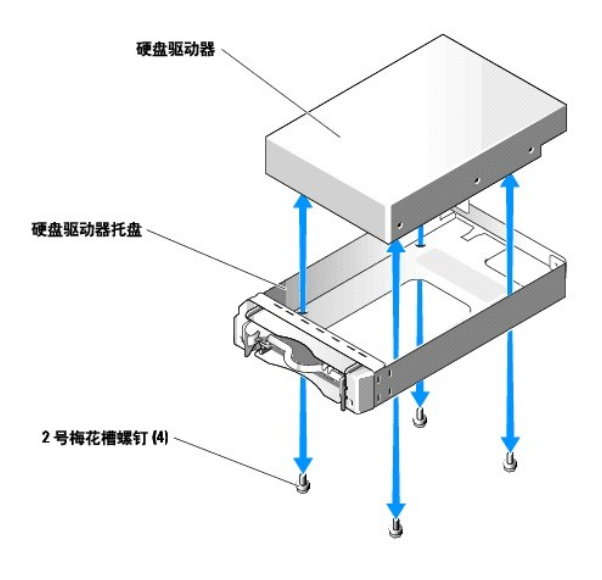

### <span id="page-57-1"></span>安装硬盘驱动器

- 1. 将硬盘驱动器的固定孔与驱动器托盘中的孔对准。
- 2. 使用 2 号梅花槽螺丝刀将固定硬盘驱动器的四个螺钉装到托盘上。请参见图 [7-2](#page-56-4)。
- 3. 将硬盘驱动器托盘对准机箱的硬盘驱动器托架,并向前滑动托盘直到其停止。
- 4. 将托盘正面的水平杆推到竖直向上的位置。
- 5. 装回挡板。请参阅"排除系统故障"中的"<u>[卸下和装回挡板](file:///C:/data/Stor-sys/spv745N/sc/it/d3839c50.htm#345281)</u>"。

### <span id="page-57-2"></span>连接硬盘驱动器以使用 **RAID**

系统支持以下三种类型的 RAID 配置:

- l 软件 RAID 在内部驱动器上 此配置需要子卡。
- l 硬件 RAID 在内部驱动器上 此配置需要 CERC SATA RAID 控制器。
- l 硬件 RAID 在外部 SCSI 驱动器上并且软件 RAID 在内部驱动器上 此配置需要子卡和 PERC 4/SC 或 PERC 4/DC RAID 控制器卡。

**注: RAID** 配置 (软件、硬件/内部和硬件/外部) 是由 Dell 预先安装的, 不能更改。

### 软件 **RAID**

软件 RAID 需要在系统中安装子卡。请参阅["安装子卡](file:///C:/data/Stor-sys/spv745N/sc/it/d3839c60.htm#260972)"。

### 硬件 **RAID**(内部驱动器)

如果硬件 RAID 在内部驱动器上, 则需要安装 CERC SATA 控制器。请参阅["安装扩充卡"](file:///C:/data/Stor-sys/spv745N/sc/it/d3839c60.htm#260706)。此配置无需子卡。

### 硬件 **RAID**(外部驱动器)和软件 **RAID**(内部驱动器)

如果硬件 RAID 在外部驱动器上, 则需要安装 PERC 4/SC 或 PERC 4/DC RAID 控制器。请参阅"<u>[安装扩充卡](file:///C:/data/Stor-sys/spv745N/sc/it/d3839c60.htm#260706)</u>"。在外部驱动器上使用硬件 RAID 时, 在内部驱动器上只能运行软件 RAID(需<br>要子卡)。请参阅"[安装子卡"](file:///C:/data/Stor-sys/spv745N/sc/it/d3839c60.htm#260972)。

■ 注: 如果配置为在外部驱动器上使用硬件 RAID, 则所能使用的内部驱动器只有驱动器 0 和驱动器 1。这两个驱动器分别包含操作系统和操作系统的镜像。请勿使用它们存储数据。

[返回目录页面](file:///C:/data/Stor-sys/spv745N/sc/it/index.htm)

 $\overline{\phantom{a}}$ 

#### <span id="page-59-0"></span>获得帮助 Dell™ PowerVault™ 745N 系统安装与故障排除指南

- 
- [技术帮助](#page-59-1)
- Dell [企业培训与认证](#page-61-0)
- [订购时遇到的问题](#page-61-1)
- [产品信息](#page-61-2)
- [退回项目以要求保修或信用退回](#page-61-3)
- [致电之前](#page-61-4)
- **与 [Dell](#page-62-0) 联络**

## <span id="page-59-1"></span>技术帮助

如果您需要有关技术问题的帮助,请执行以下步骤:

- 1. 完成"排除系统故障"中的步骤。
- 2. 运行系统诊断程序,并记录所提供的所有信息。
- 3. 要获得有关安装和故障排除过程的帮助,请使用 Dell 支持 (**support.ap.dell.com**) 上的多种 Dell 在线服务。

有关详情,请参阅"在线服务"。

- 4. 如果以上步骤不能解决问题,请致电 Dell 寻求技术帮助。
- 注:致电技术支持时,请使用系统旁边的电话,以便完成技术支持要求的所有必要步骤。
- 注:并非在所有国家和地区均可使用 Dell 的快速服务代码系统。

请按照 Dell 自动电话系统的提示输入您的快速服务代码,以便将电话直接转给相应的技术支持人员。如果您没有快速服务代码,请打开"Dell Accessories"(Dell 附件)文<br>件夹,双击"Express Service Code"(快速服务代码)图标,然后按照提示进行操作。

有关使用技术支持服务的说明, 请参阅"[技术支持服务"](#page-60-0)和["致电之前"](#page-61-4)。

注: 以下部分服务并非在美国本土以外的所有地区都能使用。有关其可用性的信息, 请致电当地的 Dell 代表。

### 在线服务

您可以访问 support.ap.dell.com上的 Dell 支持。请在"WELCOME TO DELL SUPPORT"(欢迎访问 DELL SUPPORT)页面上选择您所在的地区,并输入所需详细信息以查看帮助<br>工具和信息。

您可以使用以下地址与 Dell 进行电子联络:

#### l WWW

**www.dell.com/**

**www.dell.com/ap/**(仅限于亚太国家和地区)

**www.dell.com/jp**(仅限于日本)

**www.euro.dell.com**(仅限于欧洲)

<span id="page-60-1"></span>**www.dell.com/la**(仅限于拉丁美洲国家和地区)

**www.dell.ca**(仅限于加拿大)

l 匿名文件传输协议 (FTP)

### **ftp.dell.com/**

使用用户名 anonymous 登录,并将您的电子邮件地址用作密码。

l 电子支持服务

support@us.dell.com

apsupport@dell.com(仅限于亚太国家和地区)

**support.jp.dell.com**(仅限于日本)

**support.euro.dell.com**(仅限于欧洲)

l 电子报价服务

sales@dell.com

apmarketing@dell.com(仅限于亚太国家和地区)

sales\_canada@dell.com(仅限于加拿大)

l 电子信息服务

info@dell.com

### 自动技术支持服务

Dell 的自动技术支持服务 (AutoTech) 针对 Dell 客户经常遇到的关于便携式和台式计算机系统的问题提供了录音解答。

致电自动技术支持服务部门时,请使用按键式电话,以便选择与您的问题对应的主题。

自动技术支持每天 24 小时、每周 7 天提供服务。您也可以通过技术支持服务部门获取此服务。请参阅适于您所在地区的联络信息。

### 订单状态自动查询服务

<span id="page-60-0"></span>要查询您订购的任何 De11™ 产品的情况,可以访问 support.dell.com 或致电订单状态自动查询服务。电话录音将提示您提供查找和介绍订单所需的信息。请参阅适于您所在地区的联络<br>信息。

### <span id="page-61-5"></span>技术支持服务

Dell 的技术支持服务可以每天 24 小时、每周 7 天回答有关 Dell 硬件的问题。我们的技术支持人员使用基于计算机的诊断程序,提供快速而准确的解答。

要与 Dell 的技术支持服务部门联络, 请参阅"[致电之前"](#page-61-4), 然后查找适于您所在地区的联络信息。

### <span id="page-61-0"></span>**Dell** 企业培训与认证

Dell 可以提供企业培训与认证;有关详情,请访问 **www.dell.com/training**。并非在所有国家和地区均可提供此服务。

### <span id="page-61-1"></span>订购时遇到的问题

如果订购时遇到问题,例如缺少部件、装错部件或账单错误,请与 Dell 联络以获得客户帮助。致电时,请准备好发票或装箱单。请参阅适于您所在地区的联络信息。

### <span id="page-61-2"></span>产品信息

如果您需要有关 Dell 提供的其它产品的信息,或者想要订购产品,请访问 Dell Web 站点 **www.dell.com**。要获得致电专业销售人员所需的电话号码,请参阅适于您所在地区的联络信息。

### <span id="page-61-3"></span>退回项目以要求保修或信用退回

无论您是要求维修还是信用退回,请按以下说明准备好所有要退回的项目:

1. 致电 Dell 获得退回材料授权号,在包装箱外侧的显著位置清楚地注明此号码。

要获得致电所需的电话号码,请参阅适用于您所在地区的联络信息。

- 2. 附上发票复印件与说明退回原因的信函。
- 3. 附上所有诊断信息的复印件,其中应填写您运行过的检测程序和系统诊断程序报告的所有错误信息。
- 4. 如果您要求信用退回,请附上要退回产品的所有附件(例如电源电缆、CD 和软盘等介质以及指南)。
- 5. 使用原来(或同等)的包装材料包装要退回的设备。

您必须负责支付运费。同时还必须为退回的所有产品投保,并且承担运送至 Dell 的过程中发生丢失的风险。本公司不接受以货到付款 (C.O.D.) 方式寄送的包裹。

如果退回的产品不符合上述任何要求,Dell 接收部门将拒绝接收并将产品退回给您。

## <span id="page-61-4"></span>致电之前

注: 致电时, 请准备好您的快速服务代码。此代码可以帮助 Dell 的自动支持电话系统快速转接您的电话。

如果可能,请在致电 Dell 寻求技术帮助之前打开您的系统,并使用计算机旁边的电话。我们可能会要求您在键盘上键入某些命令、传达操作期间的详细信息,或者尝试其它仅可以在计算机 系统上执行的故障排除步骤。请确保已准备好系统说明文件。

## <span id="page-62-0"></span>与 **Dell** 联络

要与 Dell 进行电子联络, 您可以访问以下 Web 站点:

- l **www.dell.com**
- l **support.ap.dell.com**(技术支持)
- l **premiersupport.dell.com**(对教育部门、政府、医疗机构和中型/大型企业客户的技术支持,包括首要客户、铂金客户和黄金客户)

有关适用于您所在国家或地区的特定 Web 地址,请在下表中查找相应的国家或地区。

注:免费电话号码可以在列出的国家或地区内使用。

需要与 Dell 联络时,请使用下表中提供的电子地址、电话号码和代码。如果您无法确定应该使用的代码,请与当地或国际接线员联络。

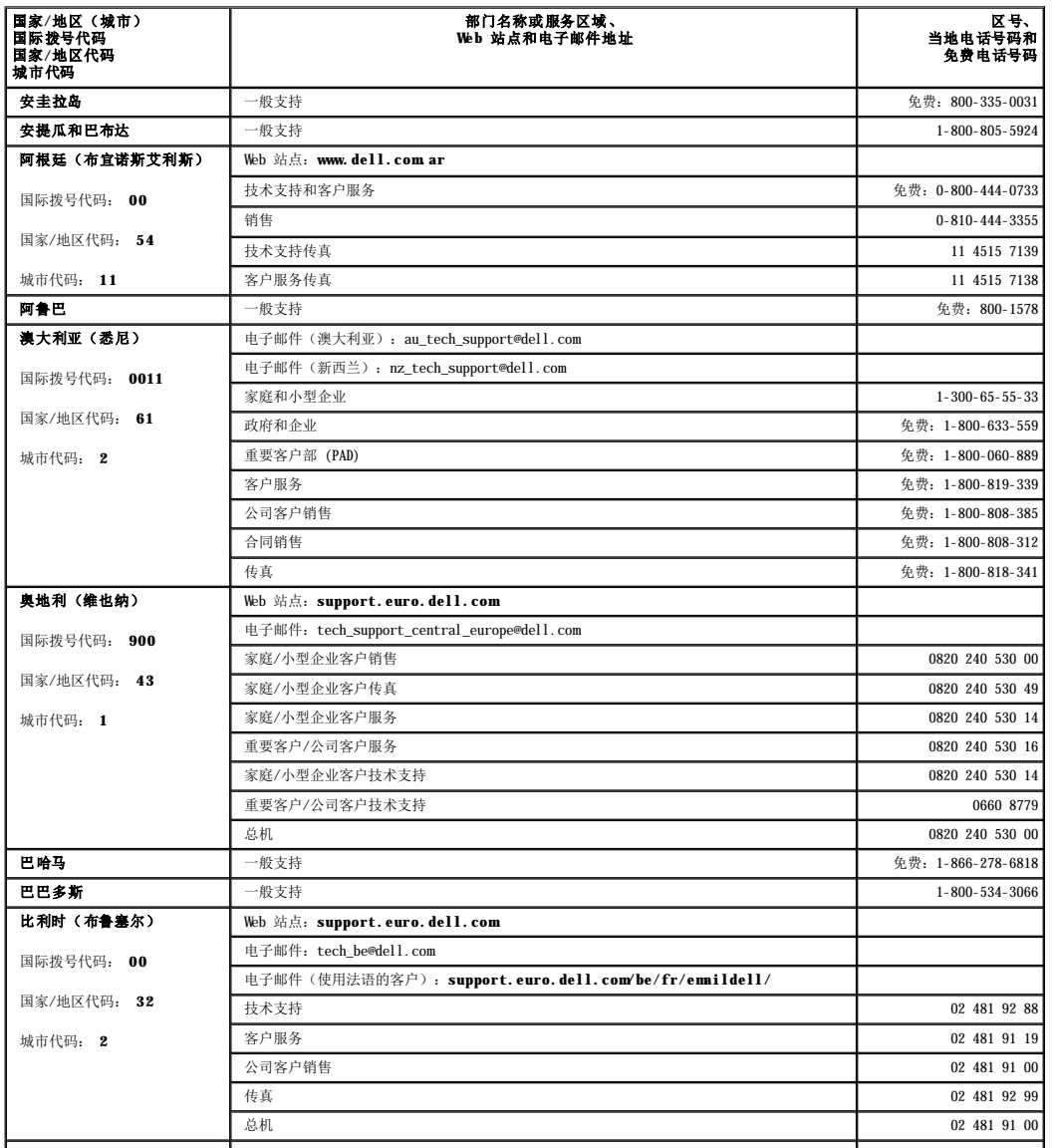

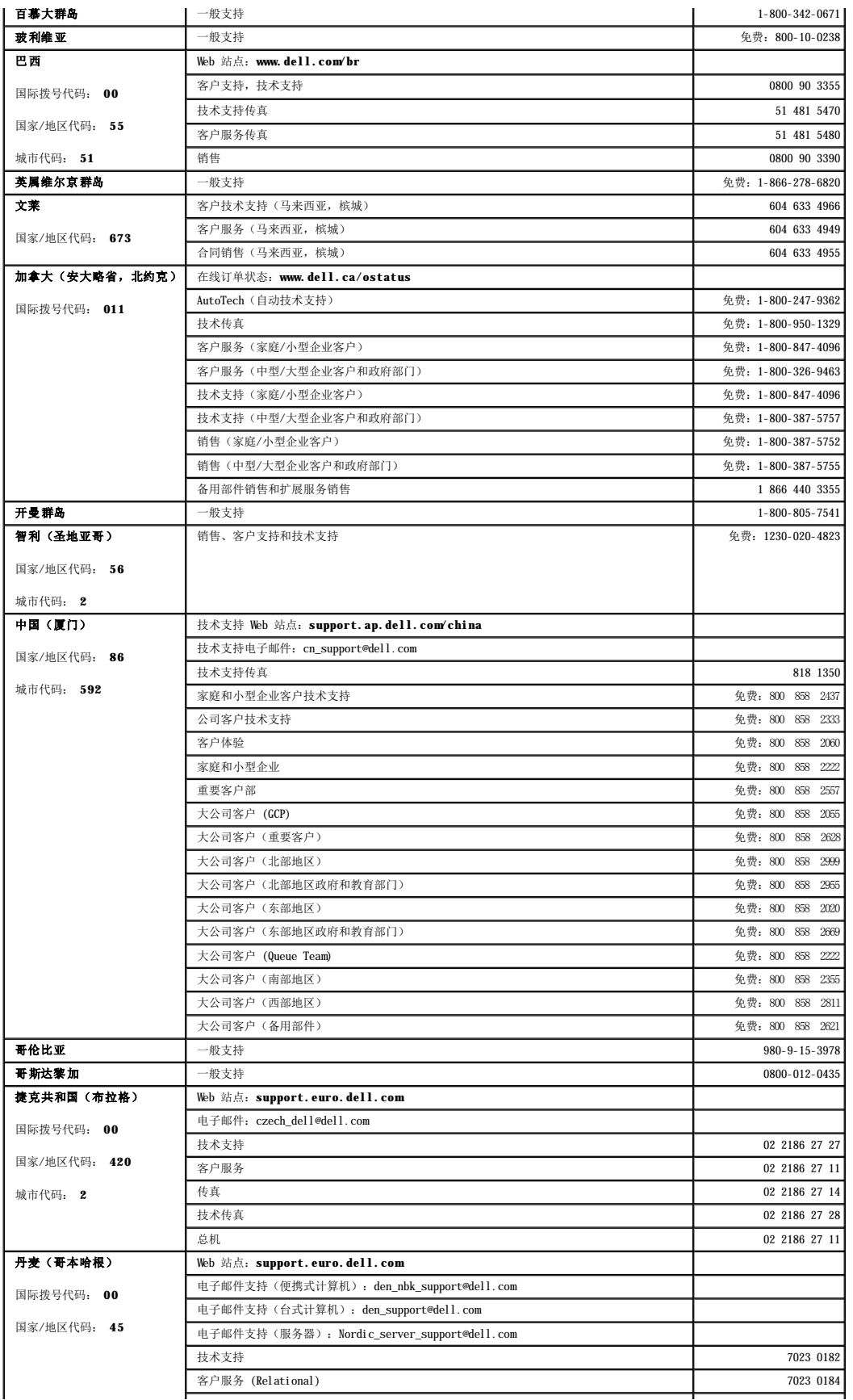

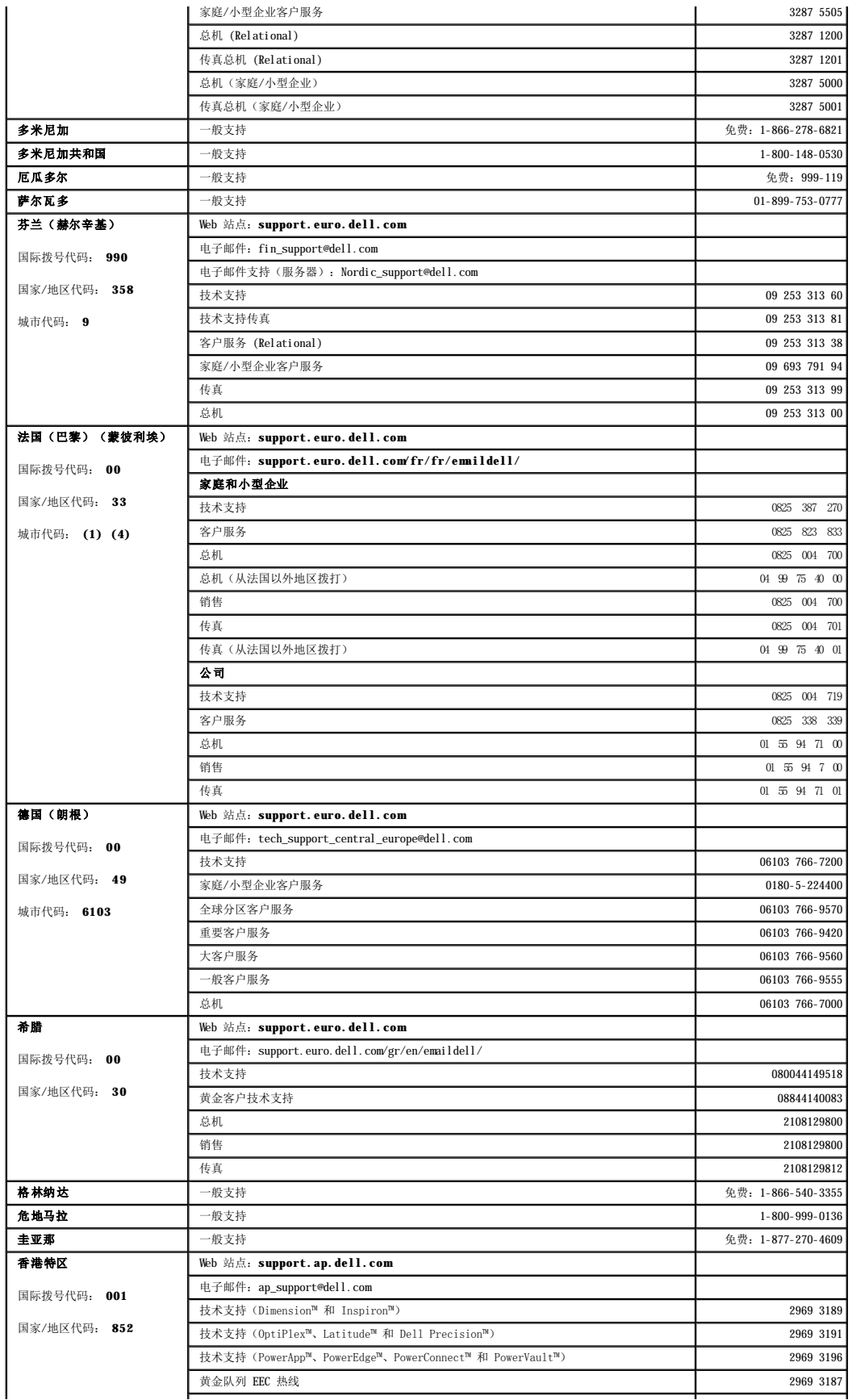

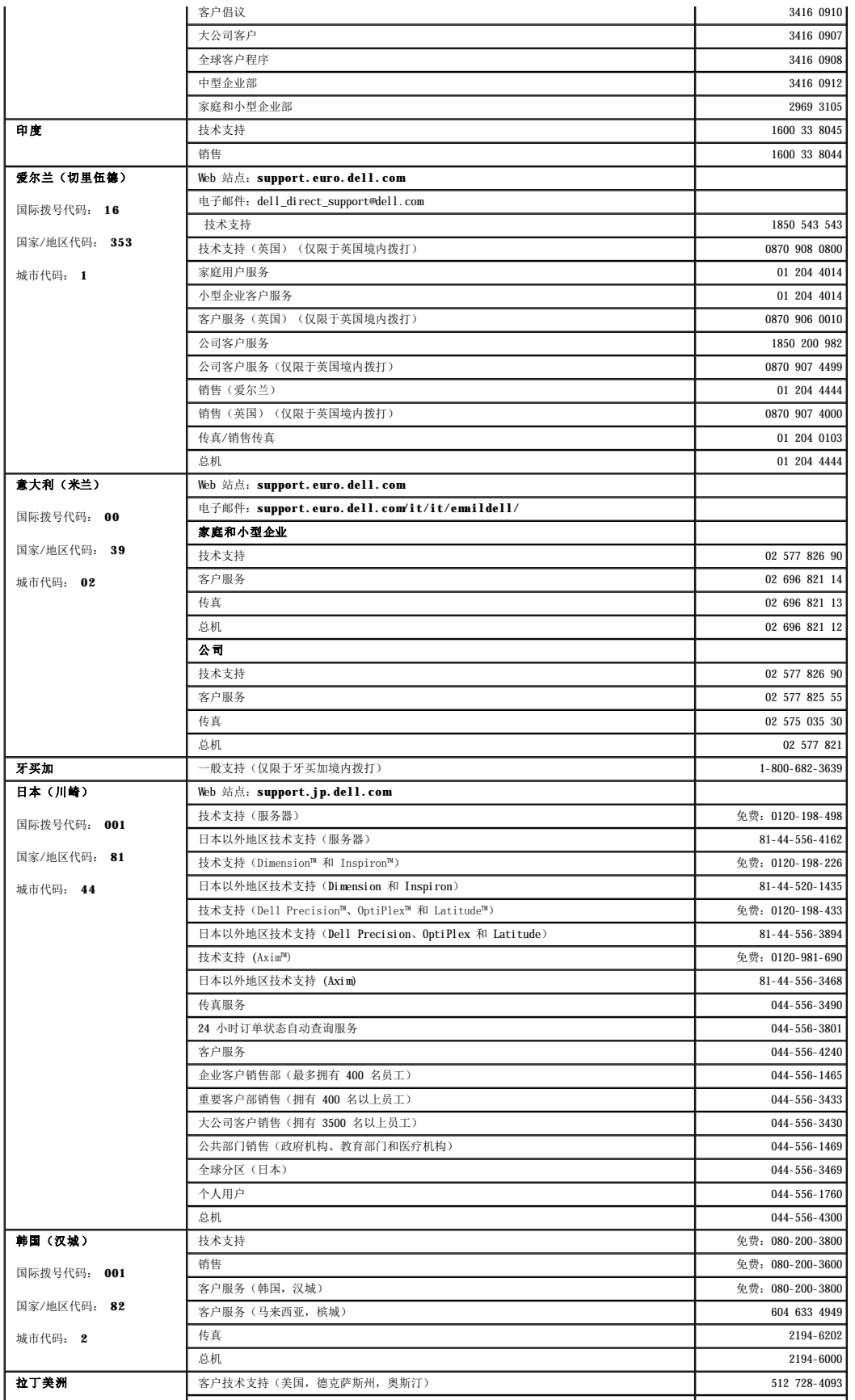

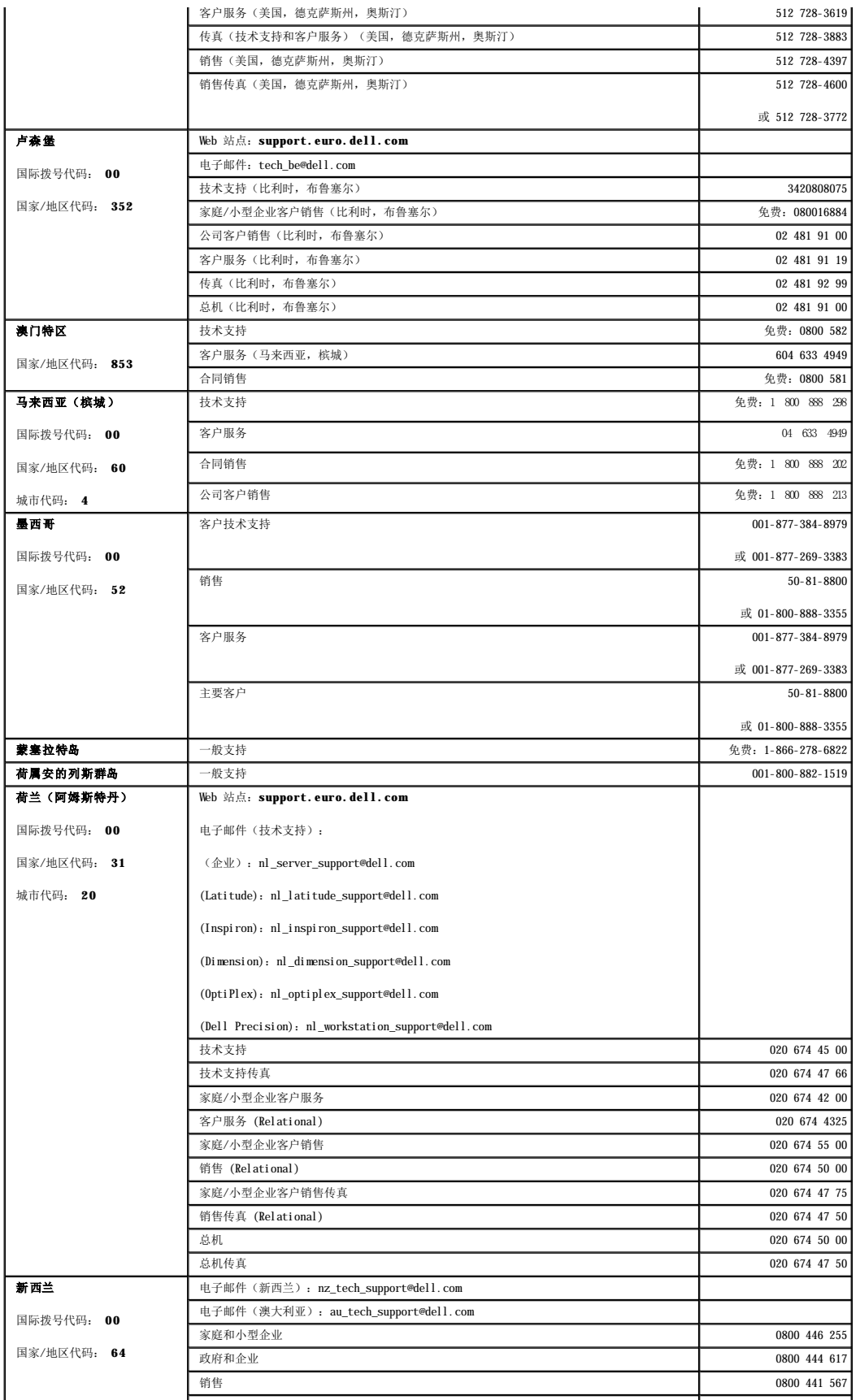

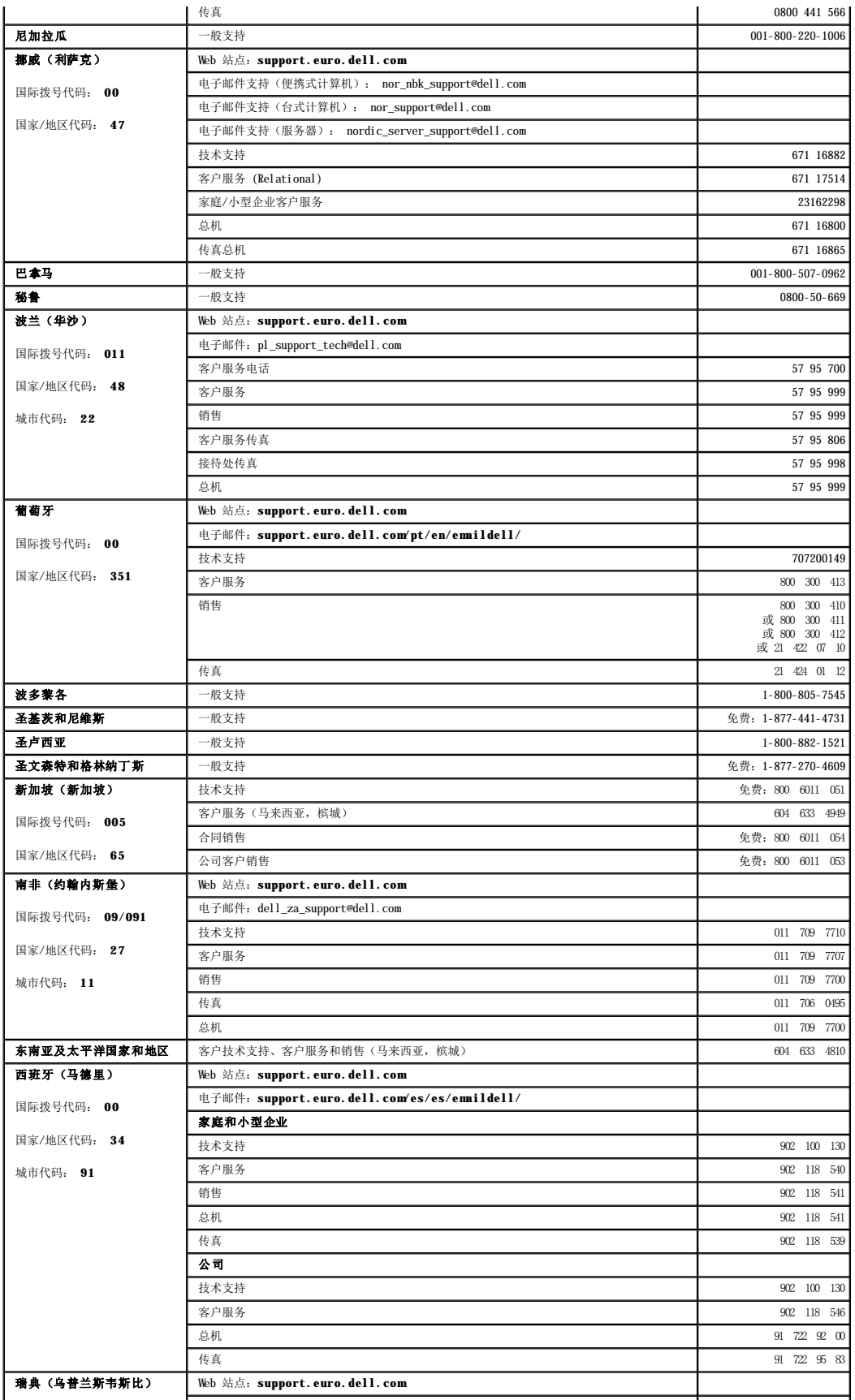

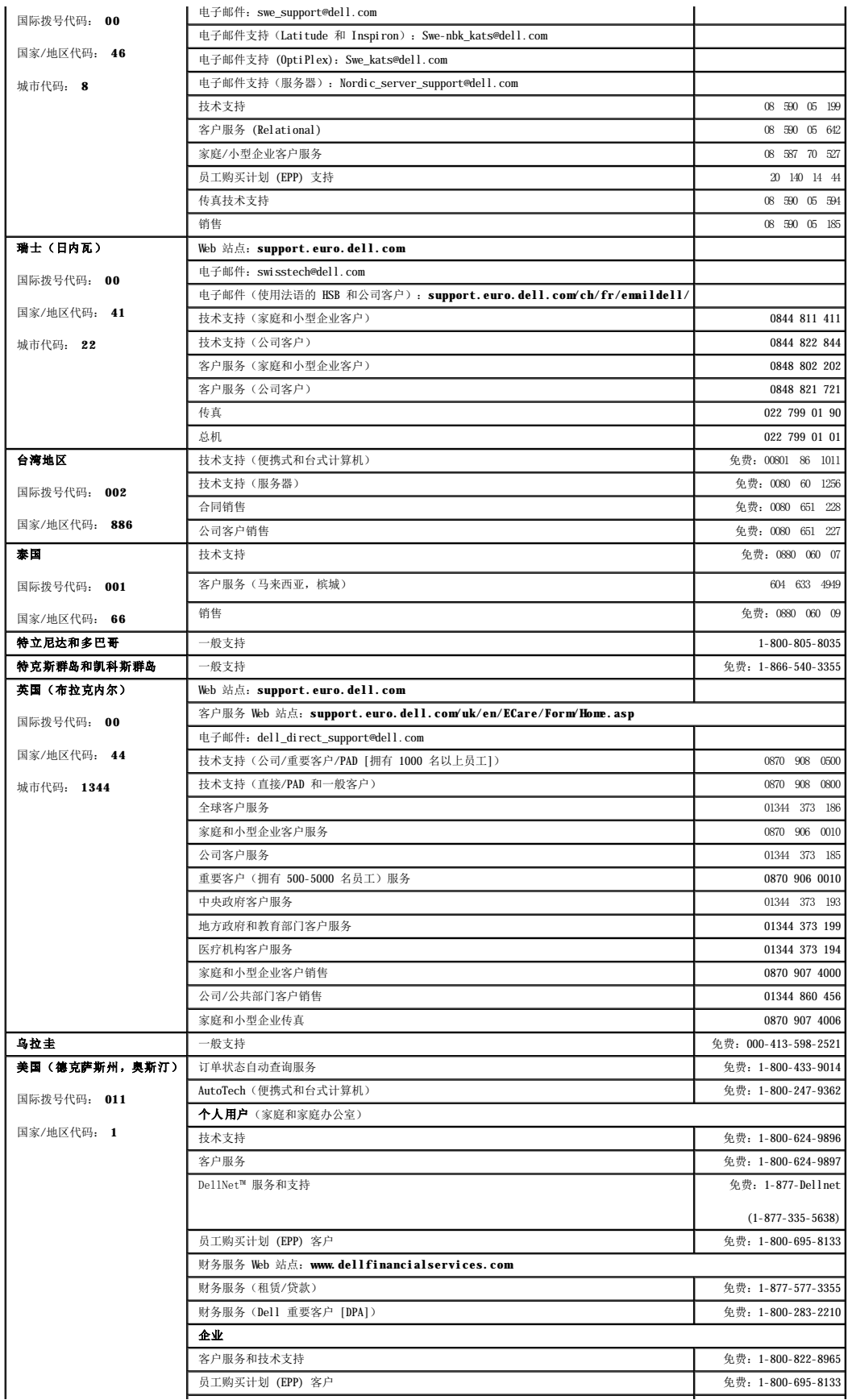

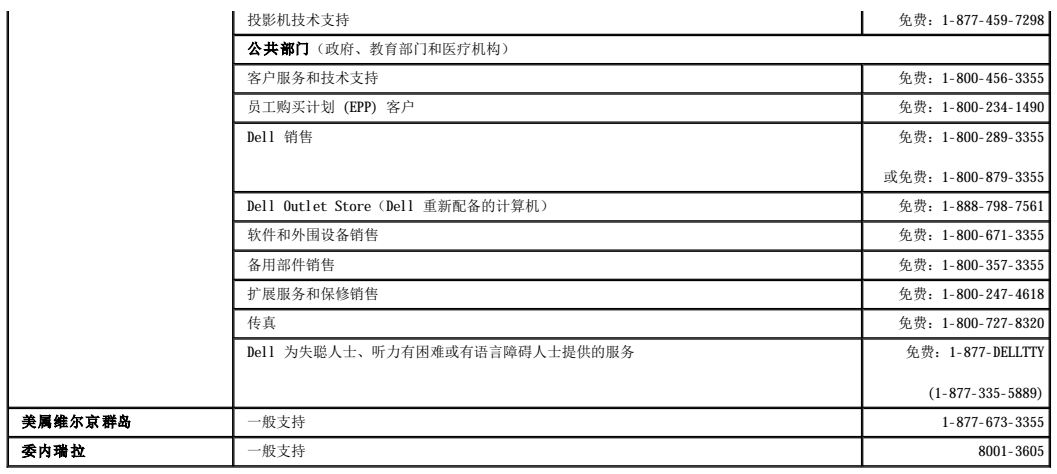

### Dell™ PowerVault™ 745N 系统安装与故障排除指南

- [注、注意和警告](#page-70-0)
- [缩写词和缩略词](#page-70-1)

## <span id="page-70-0"></span>注、注意和警告

- 第 注表示可以帮助您更好地使用计算机的重要信息。
- 注意表示可能会损坏硬件或导致数据丢失,并告诉您如何避免此类问题。

### △ 警告:警告表示可能会导致财产损失、人身伤害甚至死亡。

### <span id="page-70-1"></span>缩写词和缩略词

有关缩写词和缩略词的完整列表,请参阅"缩写词和缩略词"。

#### 本说明文件中的信息如有更改,恕不另行通知。<br>© 2003 Dell Inc.。版权所有,翻印必究。

未经 Dell Inc. 书面许可,严禁以任何形式进行复制。

本文中使用的商标: Dell、DELL 做标。PowerEdge、PowerApp. PowerVault、PowerConnect. Dell OpenManage、DellNet、Axim Dell Precision、Dimension、Inspiron、OptiPlex 和 Latitude 是<br>Dell Inc. 的商标; Microsoft、Windows 和 MS-DOS 是 Microsoft Corporation 的注

本说明文件中述及的其它商标和产品名称是指拥有相应商标和产品名称的公司或其制造的产品。Dell Inc. 对其它公司的商标和产品名称不拥有任何所有权。

#### [返回目录页面](file:///C:/data/Stor-sys/spv745N/sc/it/index.htm)